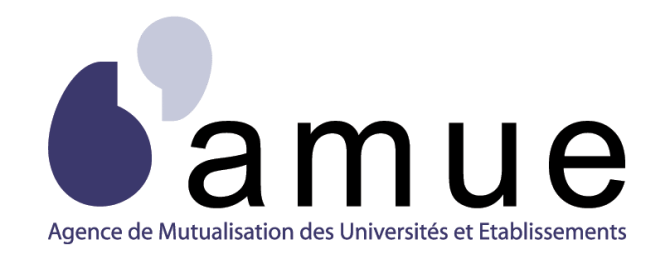

# **FORMATION APOGÉE**

## **MODULE 16**

# Agréger les notes et résultats

## dans Apogée

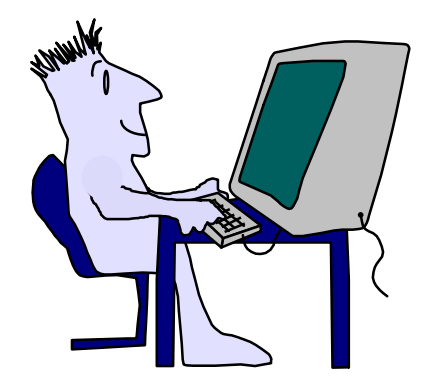

## **SITUATION DU MODULE DANS LE PARCOURS**

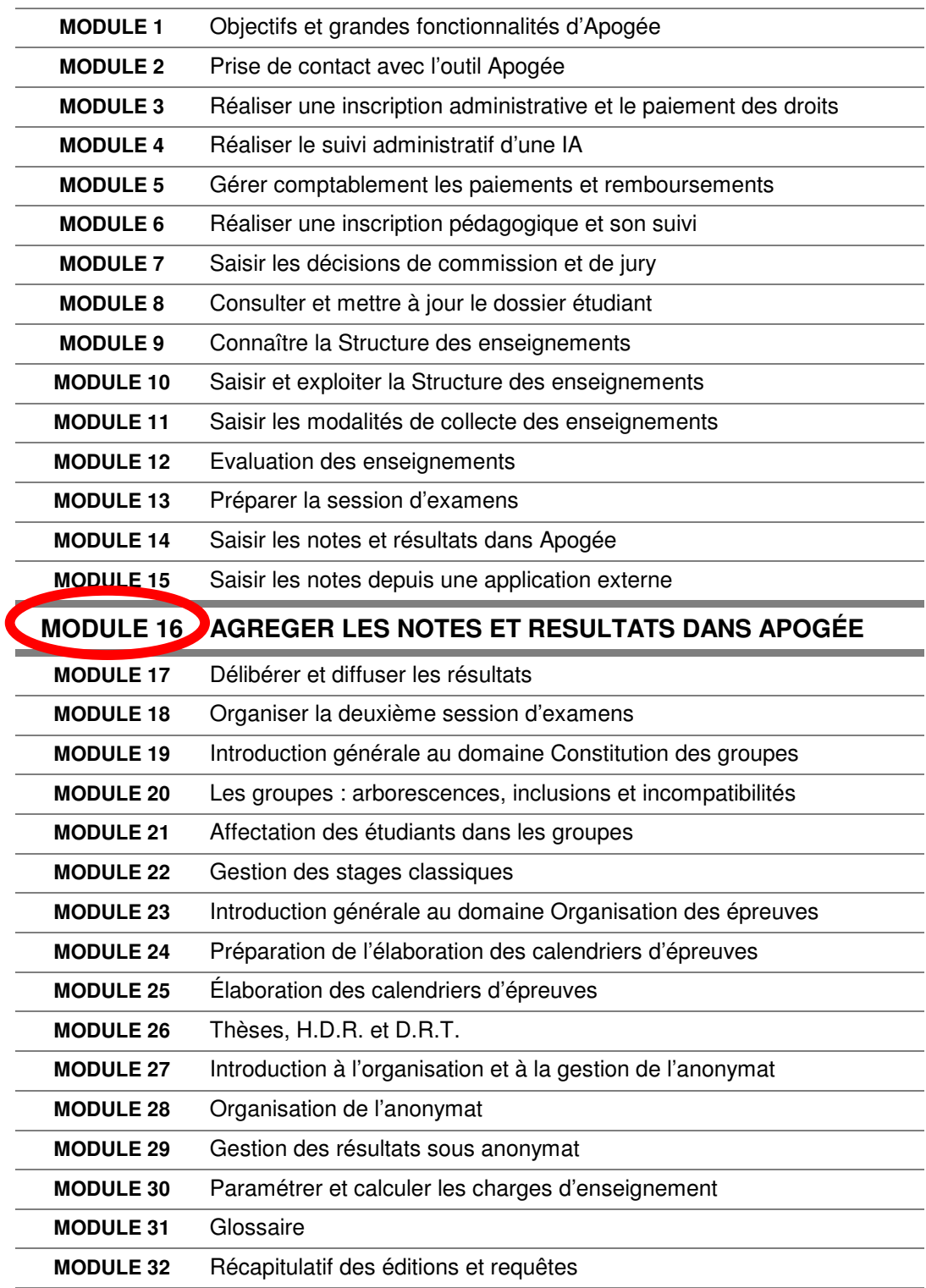

### **MODULE 16**

## **AGREGER LES NOTES ET RESULTATS DANS APOGÉE**

## **SOMMAIRE**

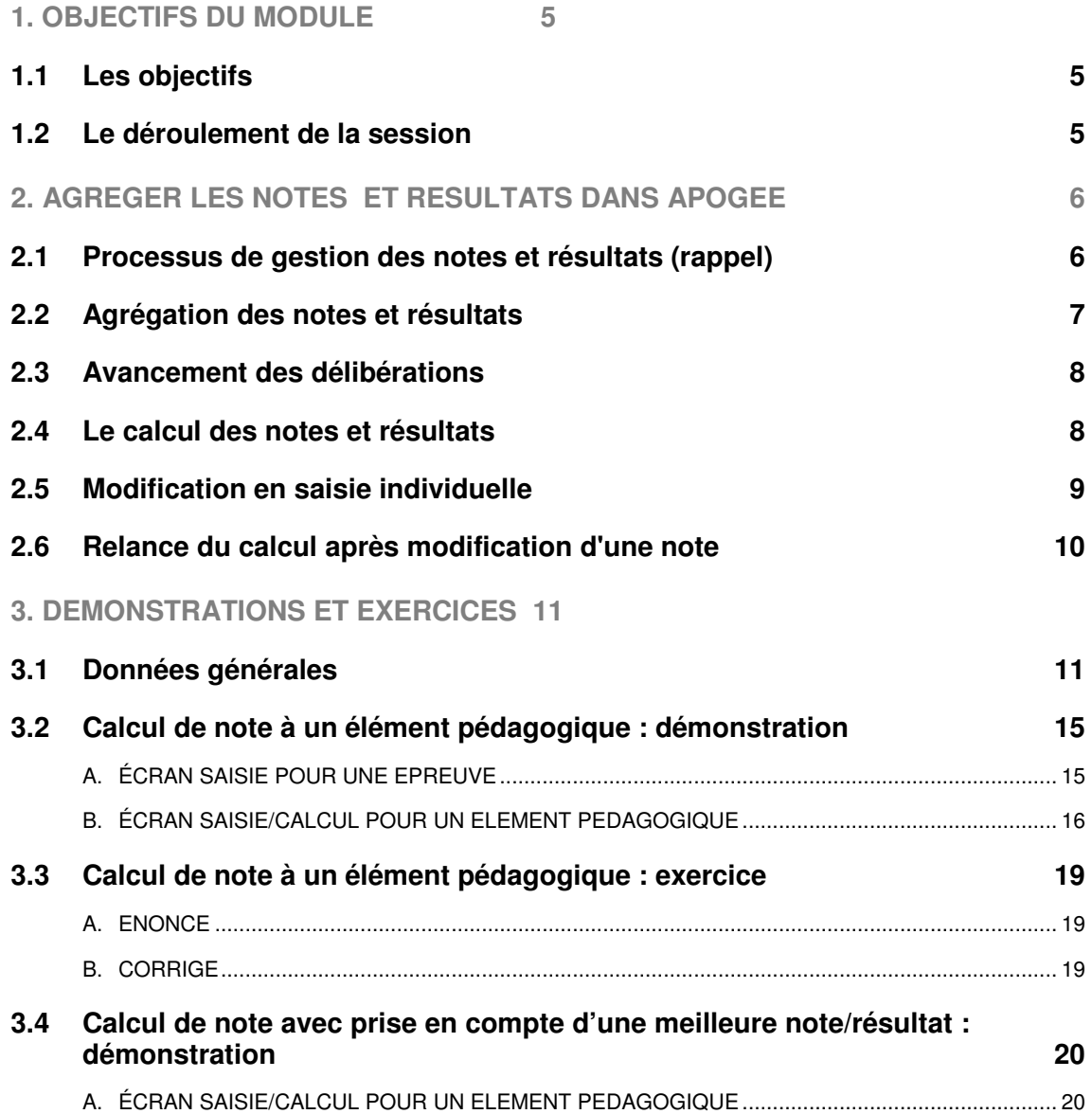

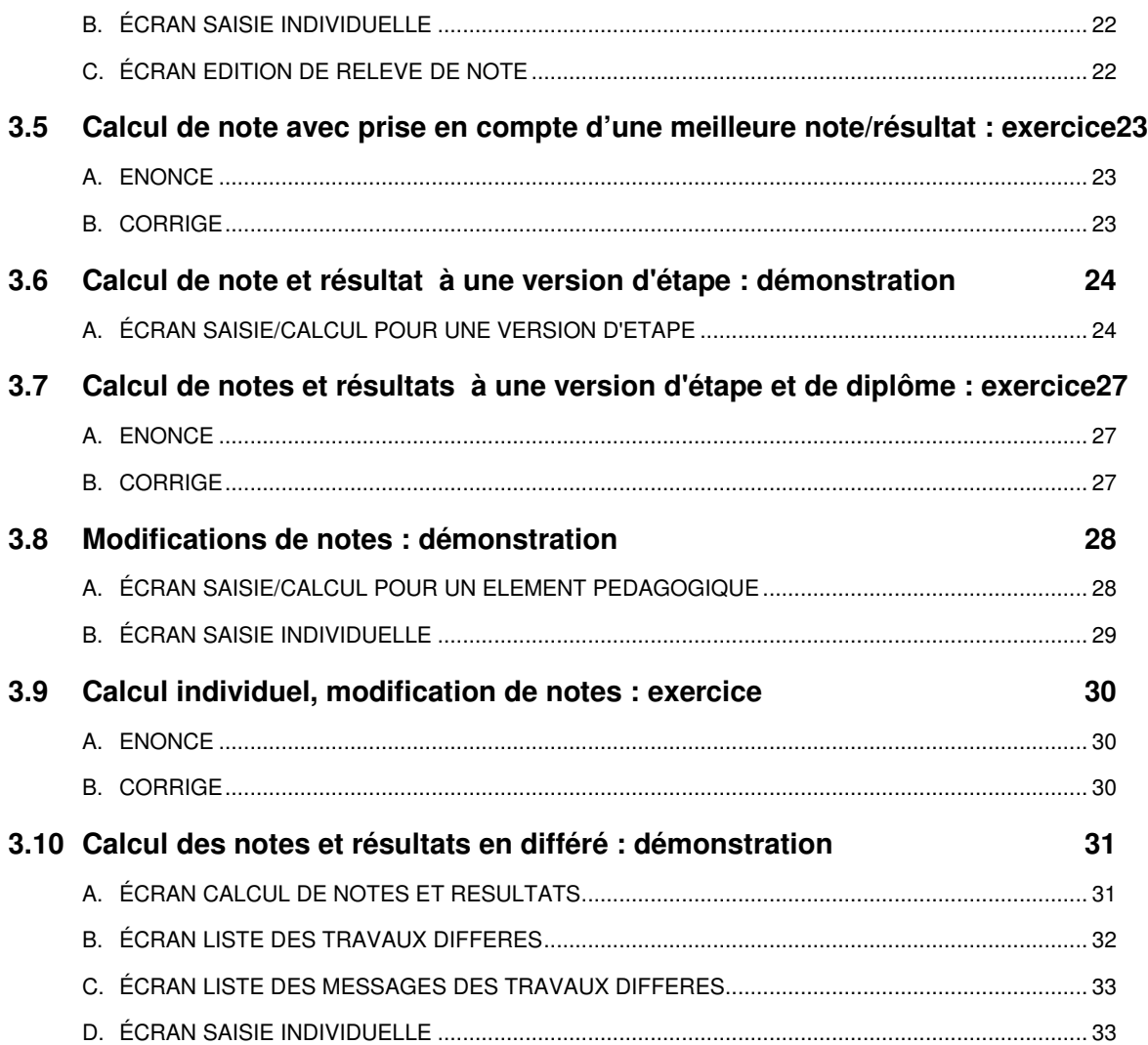

## **1. OBJECTIFS DU MODULE**

## **1.1 Les objectifs**

Ce module répond aux objectifs suivants :

- $\checkmark$  savoir lancer les calculs pour obtenir des notes ou résultats à partir de notes ou résultats saisis pour des enseignements de niveau inférieurs entrant dans les règles de calcul d'un enseignement,
- $\checkmark$  maîtriser les principes de modification ponctuelle des notes ou résultats de l'étudiant.

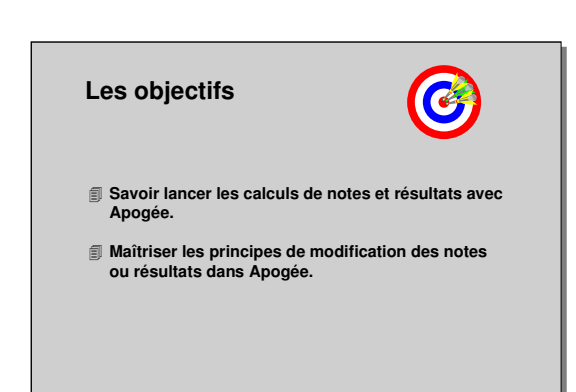

## **1.2 Le déroulement de la session**

Les durées indiquées sont des durées approximatives. Certaines sections pourront durer plus ou moins longtemps selon les modules suivis au préalable par les participants et leurs souhaits.

Le temps consacré aux manipulations libres dépendra du temps nécessaire à la réalisation des démonstrations et exercices.

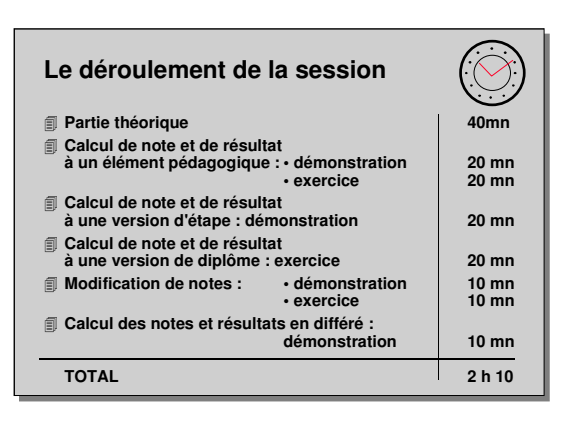

## **2. AGREGER LES NOTES ET RESULTATS DANS APOGEE**

## **2.1 Processus de gestion des notes et résultats (rappel)**

L'agrégation des notes s'inscrit dans le processus global de gestion des notes et résultats dans Apogée.

- **Création des modalités de contrôle des connaissances** : création d'épreuves, définition des modalités de collecte, création de liens de correspondance, création des règles de calcul de notes et de résultats.
- **Préparation de la session d'examen** : les éditions de listes préparatoires constituent une préparation aux examens.

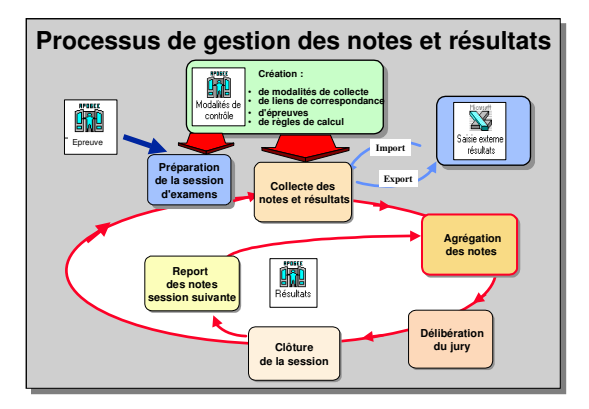

Le domaine « Épreuve » d'Apogée permet de préparer et d'organiser les examens en élaborant les calendriers d'examens.

- **Collecte des notes et résultats** : saisie directe par saisie de masse ou saisie individuelle, export-import, édition de listes de contrôle de saisie.
- **Agrégation des notes et résultats** : lancement des calculs. les notes et/ou résultats peuvent provenir d'un calcul effectué dans Apogée utilisant des notes et/ou résultats précédemment saisis. Les notes et/ou résultats capitalisés ou conservés, obtenus au cours des années précédentes ou accessibles par un lien de correspondance, peuvent être réutilisés dans tout calcul de notes et/ou résultats.
- Dans ce module, seront détaillés les calculs automatiques des notes et résultats pour les éléments pédagogiques, les versions d'étape, les versions de diplôme.
- **Délibération du jury** : modification de notes ou résultats en cours de délibération, édition du procès verbal définitif.
- **Clôture de la session** : fin des délibérations, report des notes pour la session suivante, édition d'attestations de réussite, de diplômes.

## **2.2 Agrégation des notes et résultats**

L'agrégation des notes consiste à :

- appliquer des règles de calcul pour obtenir des notes agrégées et/ou résultats à partir des notes saisies et résultats saisis ou calculés,
- vérifier les notes ou résultats manquants par l'édition de listes de contrôle et d'un PV provisoire de vérification,
- importer dans Apogée des notes ou résultats agrégés lorsque ceux-ci sont issus d'un calcul sur un outil spécifique à l'établissement,

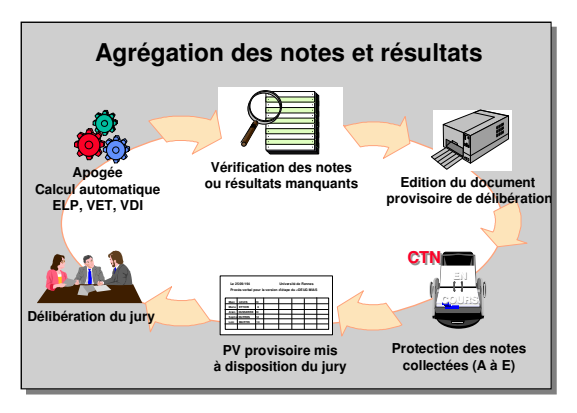

- protéger les notes collectées (début du processus de délibération),
- éditer le document provisoire de délibération si l'établissement utilise celui proposé par Apogée,
- exporter les données permettant de préparer le document de délibération si l'établissement a défini son propre document de délibération,
- mettre à disposition du président du jury le document provisoire de délibération.

Apogée prend en compte le contrôle du chemin pédagogique : ce contrôle s'effectue par rapport au **contrat pédagogique de l'étudiant** en vérifiant que seuls les éléments choisis par l'étudiant sont pris en compte dans les calculs et la diffusion des résultats : • pour les calculs, le contrôle est activé pour chaque règle de calcul,

• pour la diffusion, le contrôle est activé pour chaque type d'édition et chaque objet manipulé.

La collecte et la diffusion des résultats prend en compte, quand le contrôle du chemin pédagogique est activé, les résultats antérieurs sur l'élément ou résultats utilisables par des liens de correspondance.

Le contrôle du chemin pédagogique peut être désactivé par les utilisateurs pour gérer des cas particuliers, mais il est recommandé de le maintenir activé.

Apogée prend en compte, dans les calculs des notes et résultats des éléments pédagogiques, l'existence sur une année antérieure d'un **meilleur couple résultat note** (note / résultat), lorsque cela a été demandé dans les modalités de collecte pour l'élément concerné. Si un meilleur résultat (note / résultat) existe, il est alors attribué à l'étudiant pour l'année, la session et le type de résultat (admissibilité/admission) concernés.

Il est systématiquement mis en évidence :

- note et résultat visualisés en rouge dans les écrans
- note et résultat suivis d'un astérisque dans les éditions suivi d'une note explicative « Les notes et résultats de cet enseignement prennent en compte le résultat le plus favorable » en bas de page (PV de délibération et Relevé de Notes).

La collecte et diffusion des notes et résultats sur une session 1, prend en compte quand cela a été demandé, les notes et résultats d'une **session 2 anticipée**. Cette prise en compte s'effectue quand le témoin même session est non coché dans les règles de calcul ou maquette de PV d'une session 1 et lorsque le témoin session 2 anticipée est coché pour un Relevé de notes ou Attestation de réussite.

## **2.3 Avancement des délibérations**

Le Centre de Traitement de Notes (CTN) est l'entité responsable du déroulement des opérations liées à la gestion des notes et résultats pour des VDI, VET, ELP. Un utilisateur peut appartenir à plusieurs CTN ou à aucun.

Le statut d'avancement indique sur un enseignement donnant lieu à délibération (élément pédagogique, version d'étape, version de diplôme) l'avancement du processus pour chaque session et chaque année.

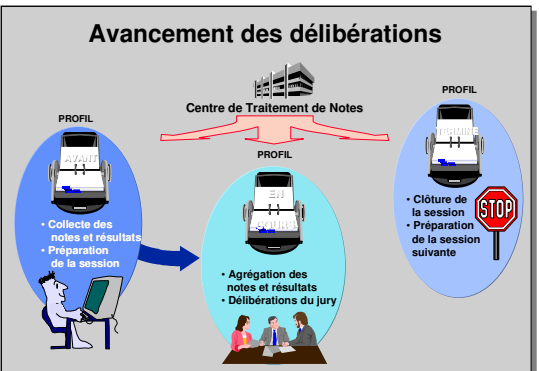

- **Avant délibération :** l'utilisateur avec un profil « **A** » peut collecter les notes et gérer les premières agrégations de notes.
- **En cours :** il n'est plus possible pour l'utilisateur avec un profil « **A** » de collecter et agréger les notes. Seuls les utilisateurs avec un profil « **E** », chargés de l'agrégation des notes et les membres du jury peuvent encore saisir des informations : mises à jour, agrégations supérieures, etc.
- **Terminé :** les utilisateurs avec un profil « **A** » et « **E** » ne peuvent plus intervenir sur les notes et résultats. Seul l'utilisateur avec un profil « **T** » peut effectuer des mises à jour exceptionnelles. La session est terminée et on peut passer à l'édition des listes préparatoires aux examens de la session suivante (ces listes sont étudiées dans le module « Préparer la session d'examens »).
- **Qui peut modifier le statut d'avancement ?** La modification du statut d'avancement ne peut être effectuée que par un utilisateur ayant un profil lui permettant de continuer à manipuler les notes et résultats.

## **2.4 Le calcul des notes et résultats**

Le calcul des notes et résultats s'effectue, pour le contexte de calcul (session, admission ou admissibilité) à partir des règles de calcul et leur mode d'application (contrôle du chemin pédagogique ou non) définis dans le domaine Modalités de Contrôle des Connaissances.

L'inscription pédagogique, pour l'année en cours, à un élément ou à une VET est obligatoire pour calculer note et/ou résultat sur cet élément ou cette VET.

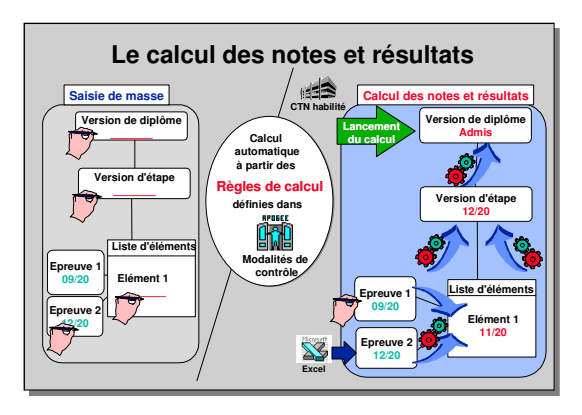

#### **Un calcul de note /résultat sur une VDI n'est possible que s'il existe une inscription**

**pédagogique, pour l'année en cours, sur l'une des VET liées à cette VDI.**

Le calcul peut être lancé à partir de n'importe quel niveau de l'arborescence : élément pédagogique, version d'étape ou version de diplôme **par un utilisateur appartenant à un CTN autorisé à gérer l'élément, la version d'étape ou la version de diplôme**. Apogée calcule d'abord les notes puis les résultats.

Pour les éléments pédagogiques paramétrés avec prise en compte d'une meilleure note dans les modalités de collecte, Apogée recherche suite au calcul de la note et du résultat, l'existence d'un meilleur couple note/résultat et l'attribue à l'étudiant lorsqu'il existe.

Le calcul peut être lancé soit en traitement immédiat soit en traitement différé, auquel cas la demande de traitement est mémorisée et le traitement exécuté en tâche de fond permettant à l'utilisateur de travailler sur son poste.

Le calcul s'effectue soit en masse soit en individuel.

#### **Le calcul en masse**

Le calcul s'effectue en cascade depuis le niveau le plus bas de l'arborescence de calcul jusqu'au niveau sélectionné en fonction des règles de calcul **rencontrées**.

A chaque niveau, le calcul sera effectué

- si le statut de la note ou du résultat le permet (le statut montre la provenance de la note ou du résultat : saisie = « S », calculée = « C », etc.)
- si une règle de calcul a été définie pour le niveau considéré
- si les notes ou résultats manipulés dans la règle sont disponibles Apogée propose un paramétrage pour Note/Résultat non renseigné au lancement du calcul.

Il est toujours possible de saisir une note ou un résultat sur une note ou un résultat calculé. Une note ou un résultat saisi ne sera jamais écrasé par un calcul ultérieur, sauf si le statut de la note ou du résultat est passé à « L » (attente de calcul).

A chaque niveau de calcul, APOGEE prend en compte la règle correspondante à la formule d'examen choisie éventuellement par chaque étudiant.

▲ Le calcul en masse lancé au niveau de la VET aura l'effet suivant :

- la règle de calcul de note à la VET faisant intervenir les notes aux UE calculées à partir des éléments de niveau inférieur, les notes aux UE seront calculées,

 $\checkmark$  si la règle de calcul de résultat de la VET ne fait intervenir que la note de la VET, les résultats aux UE ne seront pas calculés.

## **2.5 Modification en saisie individuelle**

#### **Le calcul individuel**

Le calcul s'effectue en cascade depuis le niveau bas de l'arborescence, jusqu'au niveau VDI, en calculant **systématiquement** tous les niveaux. A chaque niveau de calcul, APOGEE prend en compte la règle correspondante à la formule d'examen choisie éventuellement par chaque étudiant.

La saisie individuelle est utilisée pour traiter les cas d'étudiants ayant une situation particulière.

La saisie individuelle permet :

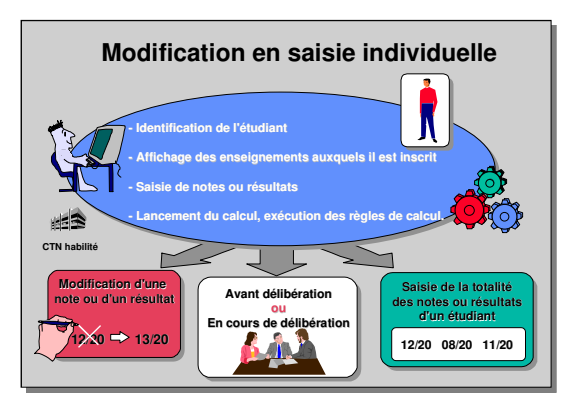

- de visualiser les versions de diplôme et versions d'étape auxquelles est inscrit un étudiant pour l'année en cours,
- de visualiser les éléments ayant une note ou un résultat attendu,
- $\checkmark$  de modifier une note saisie lors de la saisie de masse,
- d'ajouter une note ou un résultat non saisi lors de la saisie de masse,
- de saisir l'ensemble des notes d'un étudiant donné.

La modification d'une note ou d'un résultat peut intervenir avant ou en cours de délibération (selon le profil utilisateur).

En cas de modification d'une note utilisée dans la règle de calcul d'un élément de niveau supérieur, il faudra relancer le calcul pour que la modification soit prise en compte.

▲ Si un calcul est lancé en saisie individuelle après saisie ou modification d'une note par un utilisateur, le calcul des éléments supérieurs ne sera effectué que si l'utilisateur est rattaché au(x) CTN associé(s) à ces éléments.

Les règles de calcul associées à la version de diplôme et/ou à la version d'étape et /ou aux éléments affichés seront alors déclenchées pour l'étudiant.

Il est aussi possible de modifier une note en saisie de masse.

## **2.6 Relance du calcul après modification d'une note**

Lorsqu'une note entrant dans le calcul d'un ou de plusieurs enseignements de niveau supérieur est modifiée après lancement du calcul, il faudra **relancer le calcul** :

- **en masse**, sur l'enseignement le plus élevé de l'arborescence, si l'on veut que la modification soit prise en compte dans les calculs en cascade,
- **en individuel**, directement sur l'écran du même nom, pour l'étudiant concerné,

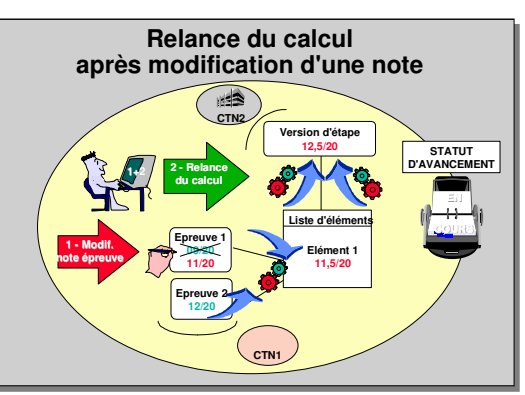

- **en traitement différé,** sur l'enseignement le plus élevé de l'arborescence si l'on veut que la modification soit prise en compte dans les calculs en cascade. Le traitement différé ou batch permet de ne pas occuper le poste de l'utilisateur pendant la durée des calculs.

#### ▲ **CTN et calcul de notes**

Seul un utilisateur appartenant à la fois au CTN de l'élément modifié et de l'élément à partir duquel le calcul est relancé pourra réaliser les 2 opérations successivement.

#### **Procédure possible :**

Afin d'éviter qu'un utilisateur modifie une note sans que cette modification soit prise en compte sur les éléments de niveau supérieur, il est recommandé :

- de protéger les notes collectées au niveau désiré en passant le statut d'avancement de « A » (avant délibération) à « E » (en cours de délibération),
- de faire modifier les notes et relancer le calcul par le même utilisateur, ayant le profil « E ».

Si le CTN gérant l'élément modifié est distinct du CTN gérant l'élément à partir duquel le calcul doit être relancé, cet utilisateur devra être rattaché aux 2 CTN.

## **3. DEMONSTRATIONS ET EXERCICES**

### **3.1 Données générales**

#### **STRUCTURE DEUG DE DROIT VERSION 971**

**Démo 3.2, 3.6, 3.8**

**Exercice 3.3, 3.7, 3.9**

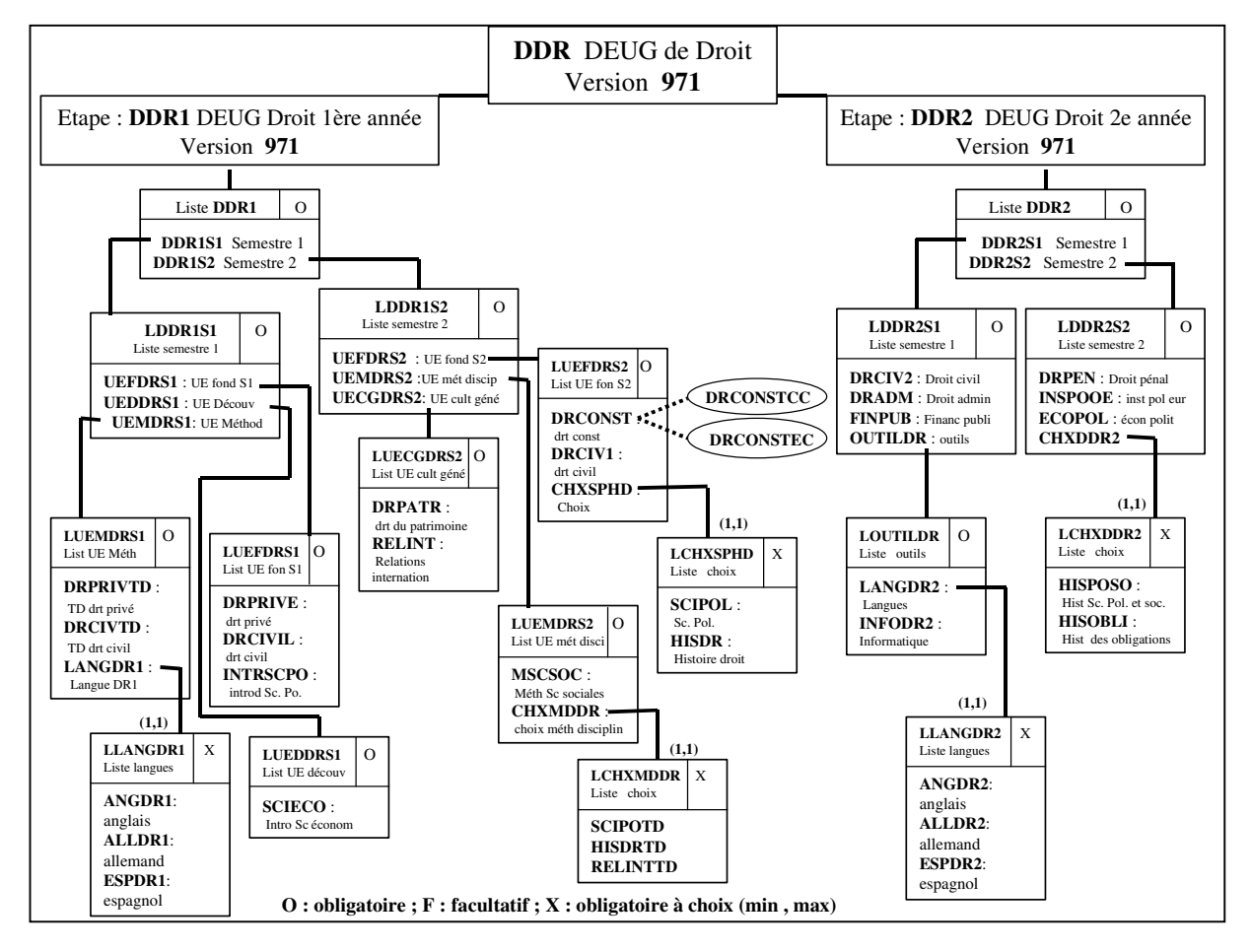

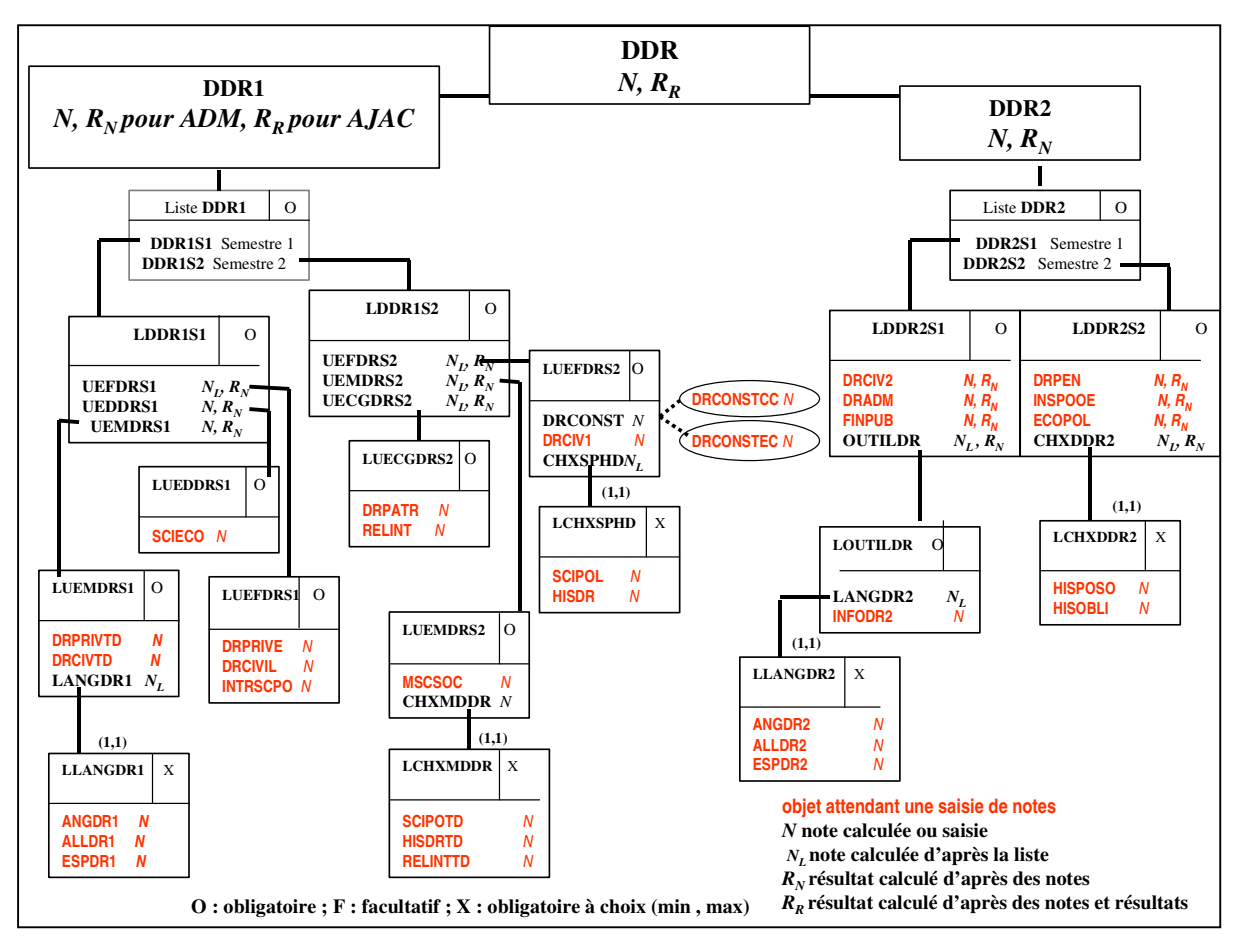

#### **ARBRE DE CALCUL :** selon les règles de calcul définies dans les MCC

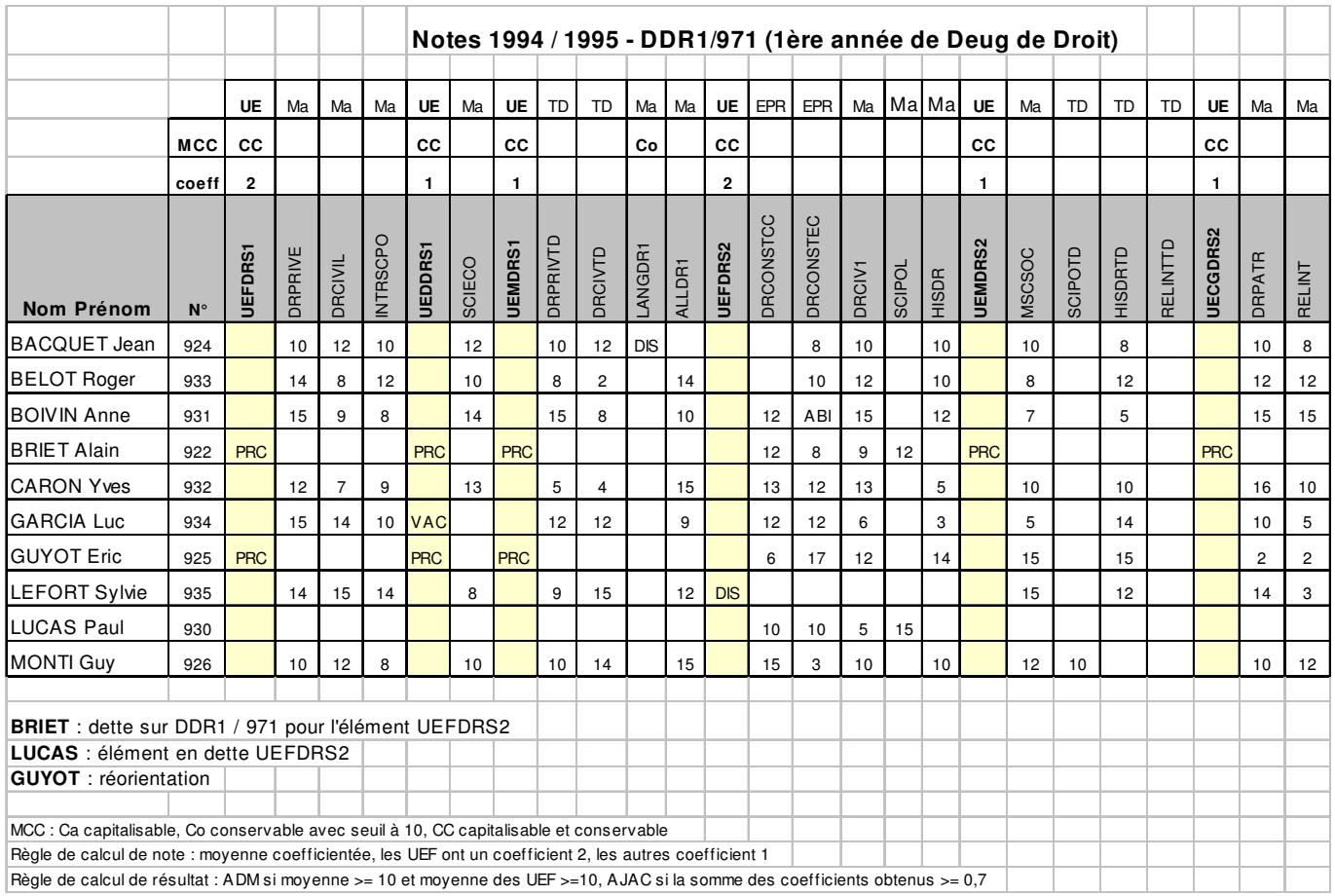

#### **Notes 1994 / 1995 - DDR2/971 (2ème année de Deug de Droit)**

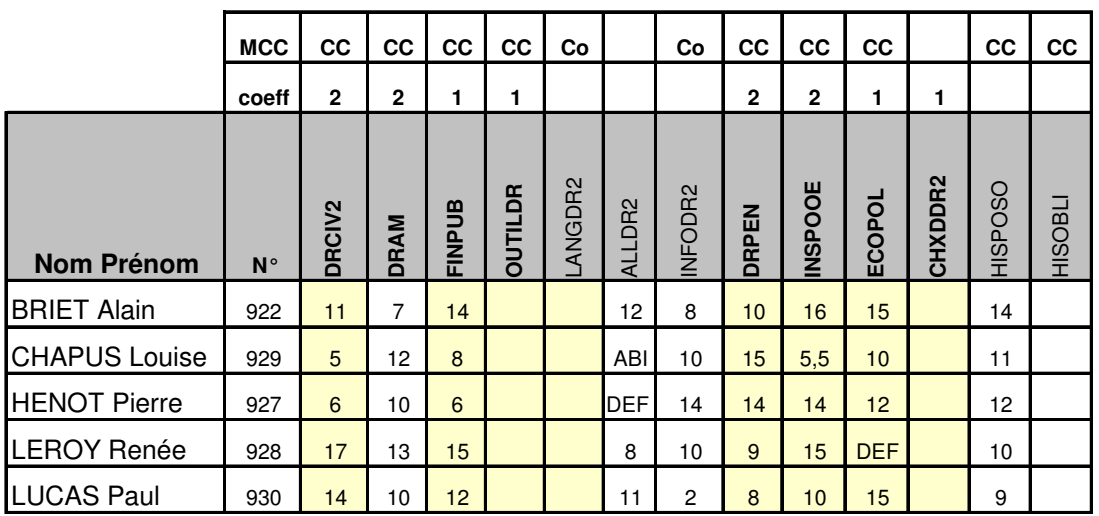

**BRIET** : étape DDR1 en dette **LUCAS** : élément UEFDRS2 en dette

MCC : Ca capitalisable, Co conservable avec seuil à 10, CC capitalisable et conservable

Règle de calcul de note : moyenne coefficientée

Règle de calcul de résultat : ADM si moyenne >= 10 et moyenne des UEF >=10, AJAC si la somme des coefficients obtenus >= 0,7

#### **STRUCTURE IC PUBLICITE VERSION 1**

**Démo 3.4 Exercice 3.5**

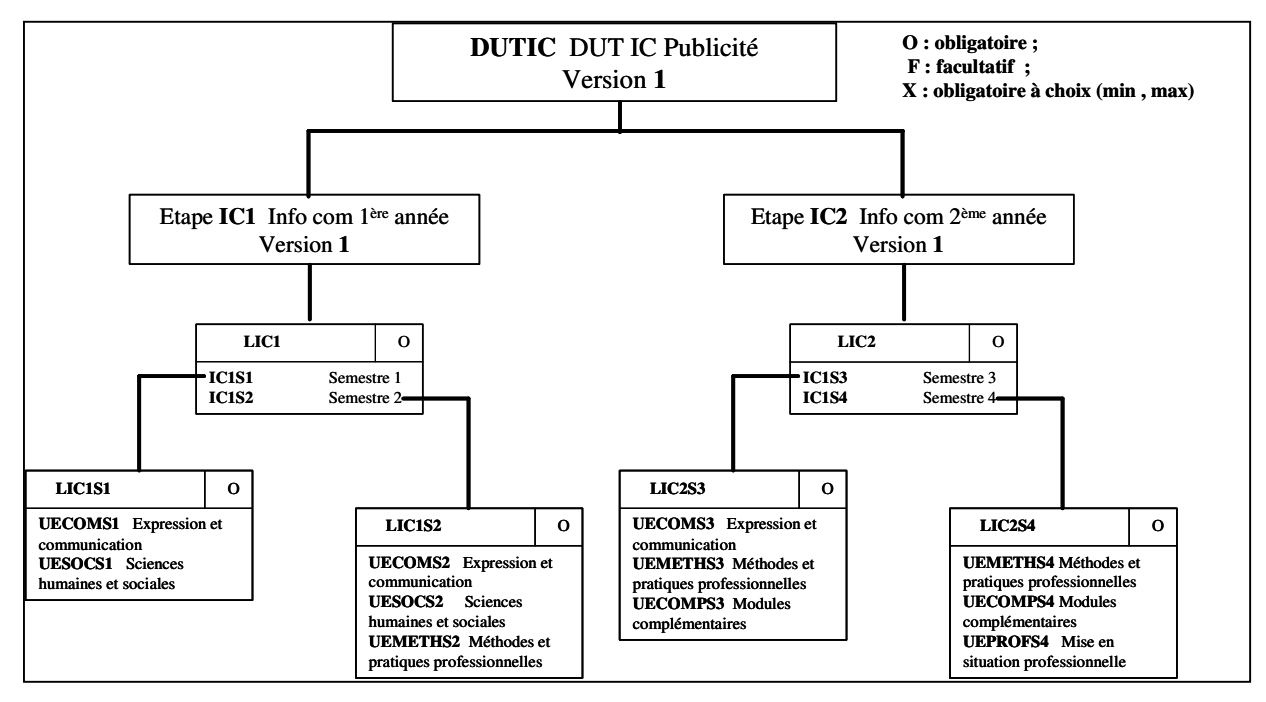

Les étudiants ont obtenu les notes et résultats suivants en 1993/1994 :

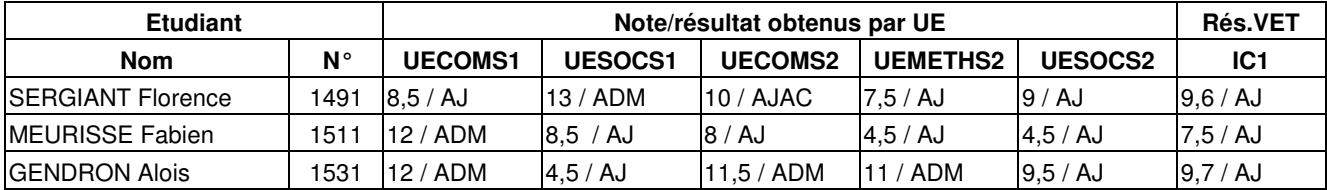

Les étudiants ont obtenu les notes suivantes en 1994/1995 :

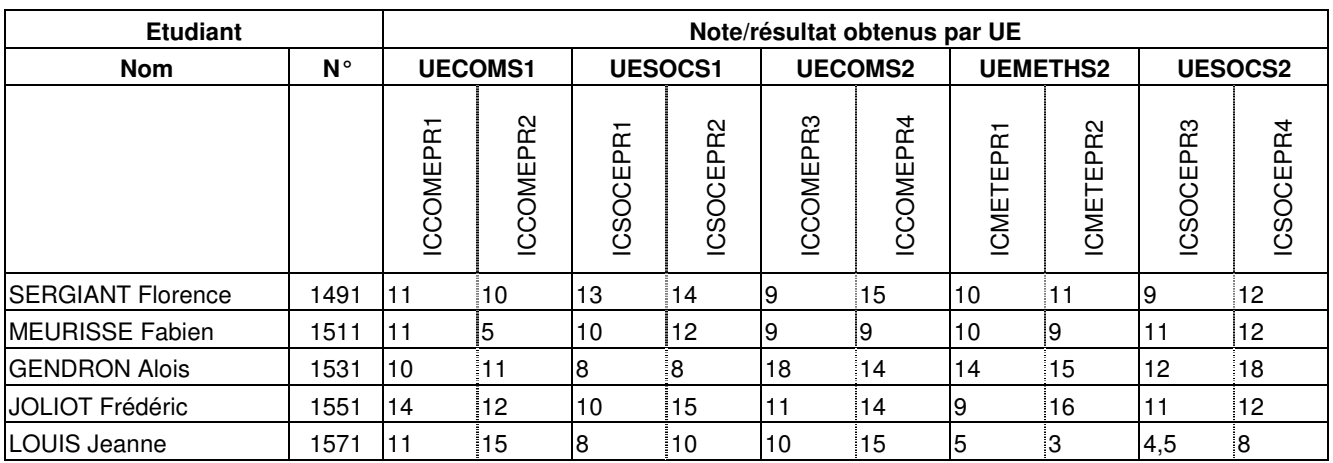

Règle de calcul de résultat pour l'élément **UECOMS1** : ADM si note(ICCOMEPR1) >= 10 et note(ICCOMEPR2) >= 15 AJAC si note(ICCOMEPR1)  $>= 10$  et 10  $<=$  note(ICCOMEPR2)  $< 15$ AJ sinon

## **3.2 Calcul de note à un élément pédagogique : démonstration**

- Visualiser les notes des étudiants aux épreuves **DRCONSTCC** et **DRCONSTEC** du module de Droit Constitutionnel (**DRCONST**) comptant pour l'admission en session 1 pour la 1<sup>re</sup> année de DEUG de Droit (**DDR1/971**). Choisir l'affichage IP.
- Lancer le calcul des notes et résultats pour le module **DRCONST** ainsi que le calcul du rang en choisissant comme paramétrage de lancement de calcul : 1 - Neutralisation,
	-
	- 2 Non calcul.

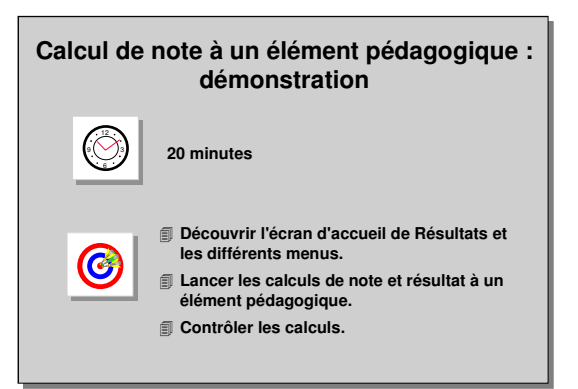

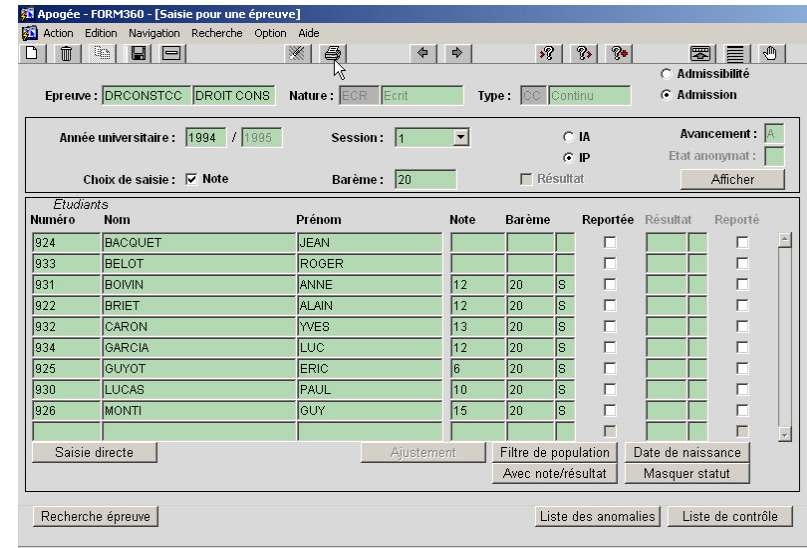

#### **A. ÉCRAN SAISIE POUR UNE EPREUVE**

#### ➨ *Sélectionner Saisie par épreuve dans le menu Note et résultat.*

*Rechercher l'épreuve DRCONSTCC. Si vous n'êtes pas en mode recherche (les champs de recherche doivent être blancs) faire <F7>, saisir le code de l'épreuve et faire <F8>.*

*Sélectionner Session 1 et IP; cliquer sur le bouton Afficher pour visualiser l'ensemble des étudiants et leurs notes.*

Cette épreuve est utilisée pour l'admission en session 1. Les notes ont été saisies pour les étudiants ayant fait une IP sur l'élément père.

Le statut des notes est à *S* (Saisi). Ce statut peut prendre d'autres valeurs, par exemple *I* si les notes ont été importées. Aucun résultat n'est attendu pour cette épreuve.

Les notes aux épreuves ne peuvent pas faire l'objet d'un calcul.

#### Les étudiants BACQUET et BELOT n'ont pas de note à l'épreuve DRCONSTCC.

➨ *Visualiser également les notes à l'épreuve DRCONSTEC et constater que l'étudiant BOIVIN a une valeur ABI comme note. Utiliser l'icône pour changer de barre de menu.*

#### **Utilisation des boutons :**

- *Filtre de population* permet d'appliquer un filtre sur la liste des étudiants afin de restreindre ou isoler un certain nombre d'étudiants, Le bouton *Filtre de population* est affiché en noir si le filtre est inactif, en rouge si un filtre a été défini.
- *Date de naissance* : permet de remplacer la colonne *Numéro* par la colonne *Date de naissance*.
- *Note et résultat* : permet d'afficher seulement les étudiants ayant des notes ou résultats.
- *Masquer statut* : permet de masquer les colonnes de « statut de notes », de « résultats » et de « mention » si l'utilisateur ne souhaite pas les visualiser.

#### **B. ÉCRAN SAISIE/CALCUL POUR UN ELEMENT PEDAGOGIQUE**

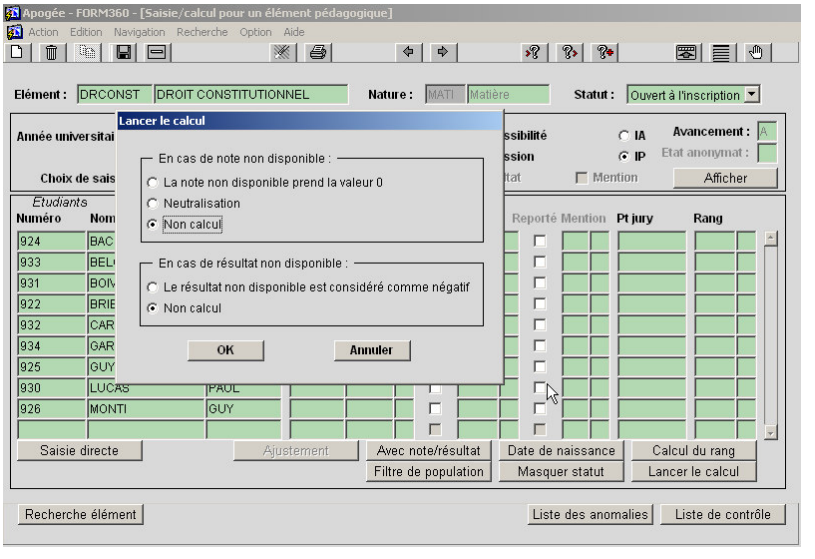

➨ *Sélectionner Saisie calcul par élément pédagogique dans le menu Note et résultat. Rechercher l'élément DRCONST Afficher la liste des étudiants pour*

*l'admission en session 1.*

*Choix de saisie* est initialisé avec les informations des MCC : *Note* cochée, *Résultat et Mention* non cochés.

Aucune note n'est affichée car elles font l'objet d'un calcul qui n'est pas encore lancé.

Les boutons IA et IP permettent de sélectionner les populations d'étudiants selon l'IA ou l'IP.

#### ➨ *Choisir l'affichage IA : l'étudiante LEFORT apparaît, elle est inscrite administrativement à la VET mais a une dispense d'examen sur l'élément père UEFDRS2.*

#### *Revenir à l'affichage IP.*

Avant de lancer le calcul, vérifier que l'état d'avancement des délibérations pour l'élément en session 1 est à *A* (Avant délibération). Les utilisateurs associés aux CTN responsables de l'élément pourront consulter et mettre à jour les notes.

▲ Il est impossible de lancer un calcul si l'avancement est à **T** (Terminé).

#### ➨ *Lancer le calcul avec le paramétrage : Neutralisation.*

**Paramétrage en cas de note ou résultat non disponible :** après avoir cliqué sur le bouton *Lancer le calcul*, une fenêtre apparaît afin de déterminer les paramètres de calcul en cas de note ou résultat non disponible.

- **Non calcul** : le calcul n'est pas effectué si une note ou un résultat entrant dans le calcul est non disponible; le statut de la note et/ou du résultat est alors à *N, et* permet de vérifier quelles sont les notes manquantes.
- **Neutralisation** : les notes entrant dans le calcul et non disponibles sont neutralisées (prises en compte avec une note et un coefficient 0), le statut de la note est à *P* et indique qu'un calcul partiel a été effectué.
- **Valeur 0 :** les notes non disponibles et entrant dans le calcul prennent la valeur 0, le statut de la note est à *P* et indique qu'un calcul partiel a été effectué.
- **Résultat négatif** : le résultat « négatif » est attribué s'il manque un résultat.

Cette fenêtre apparaît systématiquement et le choix est appliqué pour l'ensemble des calculs effectués en cascade.

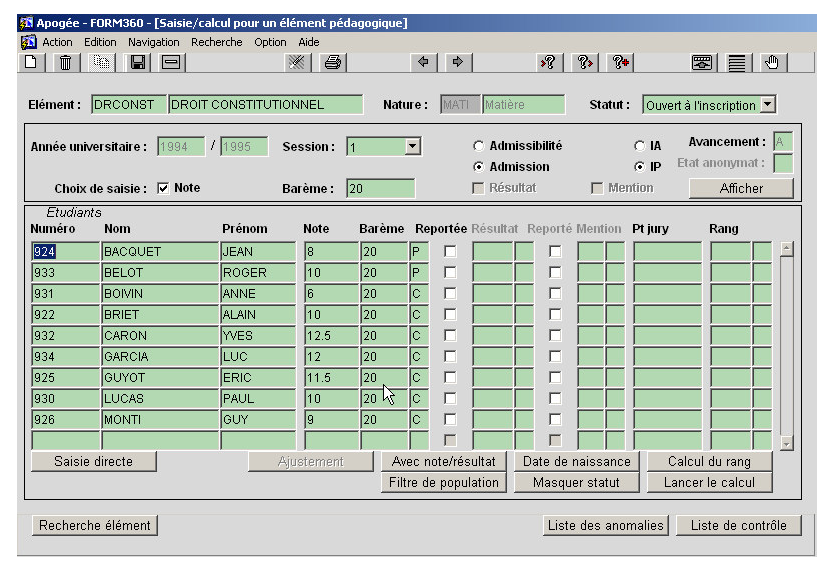

Le calcul est effectué en fonction de la configuration du paramétrage des règles de calcul de note et de résultat, configuration choisie dans les MCC.

Le statut des notes est à *C* (calculé) ou à *P* (partiel).

*Faire <F9> sur le champ Statut de la note pour visualiser la liste de valeurs.*

Il est possible de modifier la valeur d'une note calculée en l'effaçant puis en saisissant une autre valeur. Le statut de

la note sera *M* (modifiée après calcul). Si le calcul est relancé, la note calculée ne sera pas prise en compte, la note saisie étant prioritaire.

Les notes peuvent avoir les statuts suivants

(les statuts *en italique* sont non saisissables) :

- **S**aisi,
- **I**mporté,
- *Calculé,*
- *calculé Partiellement*
- *Modifié après calcul,*
- en attente de calcul (**L**),
- **E**n attente de saisie,
- *Non calcul dans Apogée.*

#### ➨ *Constater le statut des notes de BACQUET et BELOT.*

Si vous souhaitez relancer le calcul, afin que la note calculée soit réaffichée, mettre le statut de la note à *L* (en attente de calcul). Alors, la note issue du calcul remplacera la note saisie.

Le cas d'absence injustifiée de l'étudiant BOIVIN (*ABI* sur l'épreuve DRCONSTEC) est pris en compte en fonction de la configuration du paramétrage de la règle de calcul de note (ABI = note 0).

 $\triangle$  Lancement de calcul avec neutralisation : pour une formule de type moyenne coefficientée, si aucune note n'est disponible pour les objets manipulés par la règle de calcul, il y aura division par zéro ; *ceci se produit lorsque les notes ont été saisies à un niveau intermédiaire alors que des règles de calcul ont été définies à ce niveau ou à des niveaux inférieurs.*

En cas de division par zéro, Apogée affiche le message « Echec calcul de note pour l'étudiant n°, division par zéro. Continuer ? » On peut :

- continuer à dérouler le calcul pour les autres étudiants en validant le message avec le bouton *OK.*
- arrêter le calcul en validant le message avec le bouton *Annuler.*

#### **Utilisation des boutons :**

• *Calcul du rang* : calcule le rang des étudiants en fonction du résultat puis de la somme de la note et des points de jury en l'absence de rang d'admission dans les MCC. S'il existe un rang d'admission dans les MCC, le calcul du rang se fait à partir de la somme de la note et des points de jury. Puis le résultat est déterminé selon le nombre de places d'admission défini.

Il est possible d'ajouter un étudiant dans la liste. Plusieurs contrôles sont effectués pour voir si l'étudiant peut être ajouté.

- **Contrôle 1** : l'étudiant doit avoir une inscription administrative en règle (paiement des droits effectué et aucun blocage de type examen).
- **Contrôle 2** : en cas d'admissibilité, toute saisie de note valant pour l'admission est impossible si l'étudiant n'a pas eu un résultat positif d'admissibilité.

Pour ajouter un étudiant dans la liste, faire *<F6>* pour créer une ligne. Saisir le code de l'étudiant ainsi que sa note et/ou son résultat à l'élément.

En cas d'ajout d'un étudiant manquant, il faudra mettre à jour les IP correspondantes.

Si vous souhaitez supprimer la ligne créée, effacer la note et le résultat, un traitement automatique supprimera la ligne.

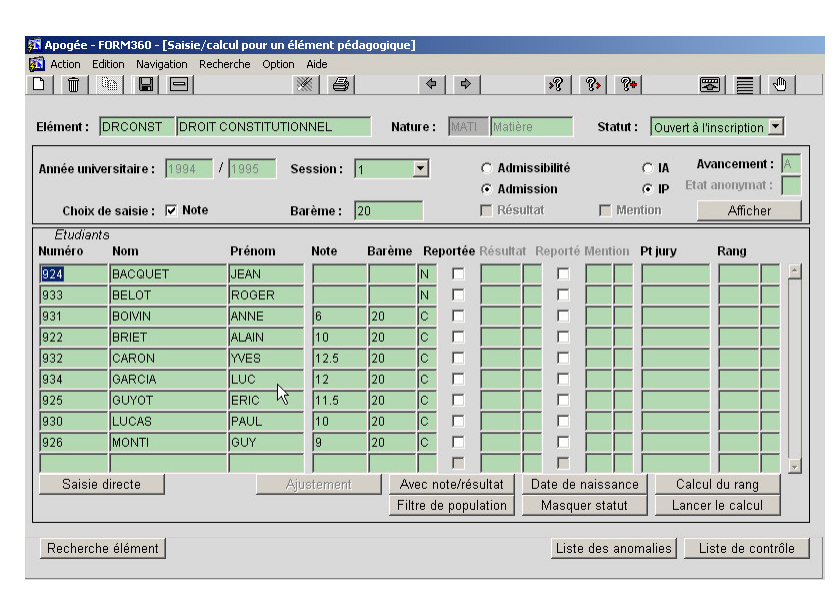

➨ *Lancer le calcul avec le paramétrage : Non calcul.*

*Les notes des étudiants BACQUET et BELOT apparaissent avec un statut N. Tester l'utilisation des boutons : Masquer statut, Avec Note/résultat, Date de naissance et Calcul du rang.*

## **3.3 Calcul de note à un élément pédagogique : exercice**

#### **A. ENONCE**

- Visualiser les notes des étudiants aux éléments constitutifs du module **OUTILDR** comptant pour l'admission en session 1 au DEUG de Droit 2ème année (**DDR2/971**) . Pour ALLDR2, CHAPUS a une absence injustifiée et HENOT est indiqué défaillant.

- Consulter les modalités de collecte, les règles de calcul et la configuration de paramétrage d'une règle de calcul de note pour ces éléments dans le domaine MCC.

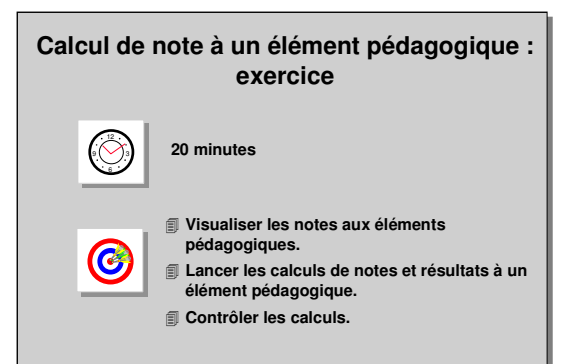

- Calculer manuellement les notes et résultats pour l'élément OUTILDR (capitalisable et conservable).
- Lancer le calcul des notes et résultats pour OUTILDR pour l'admission en session 1; choisir « Non calcul » et « le résultat non disponible est considéré comme négatif » comme paramètres de lancement du calcul.

#### **B. CORRIGE**

- Avez-vous visualisé les notes aux éléments INFODR2, ALLDR2 ?
- Avez-vous remarqué que les règles de calcul de note de OUTILDR et LANGDR2 utilisaient les listes?
- Avez-vous lancé le calcul avec le paramètre décrit dans l'énoncé de l'exercice pour les notes et résultats manquants ?
- Avez-vous remarqué que pour CHAPUS la note est calculée avec une note de substitution  $= 0$  ?
- Avez-vous remarqué que pour HENOT la note et le résultat sont calculés DEF ?

### **3.4 Calcul de note avec prise en compte d'une meilleure note/résultat : démonstration**

- Lancer le calcul pour un élément pédagogique avec recherche de meilleure note.
- Visualiser les notes/résultats issus d'une recherche de meilleure note dans les écrans de saisie de note
- Visualiser les notes/résultats issus d'une recherche de meilleure note dans les relevés de notes

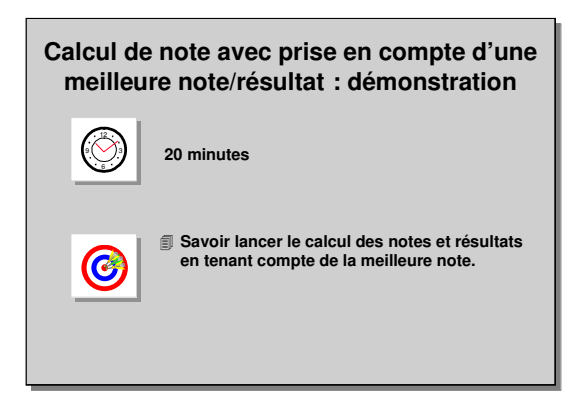

#### **A. ÉCRAN SAISIE/CALCUL POUR UN ELEMENT PEDAGOGIQUE**

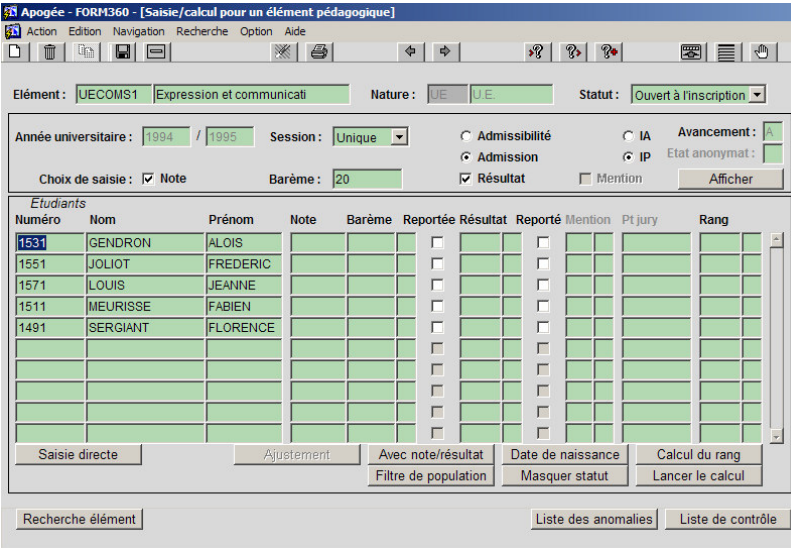

➨ *Sélectionner l'année universitaire 1994/1995 dans le domaine Résultats.*

➨ *Sélectionner Saisie / calcul par élément pédagogique dans le menu Note et résultat. Rechercher l'élément pédagogique UECOMS1. Si vous n'êtes pas en mode recherche (les champs de recherche doivent être blancs) faire <F7>, saisir le code de l'épreuve et faire <F8>.*

*Sélectionner Session*

#### *Unique et IP; cliquer sur le bouton Afficher pour visualiser l'ensemble des étudiants.*

Les notes et résultats de cet élément pédagogiques sont issus des règles de calcul exécutées sur les notes obtenues aux épreuves par les étudiants.

#### ➨ *Cliquer sur le bouton Lancer le calcul.*

Pour les éléments pédagogiques Les notes et résultats de cet élément pédagogiques sont issus des règles de calcul exécutées sur les notes obtenues aux épreuves par les étudiants.

Après calcul, les notes et résultats obtenus sont mis à jour dans l'écran.

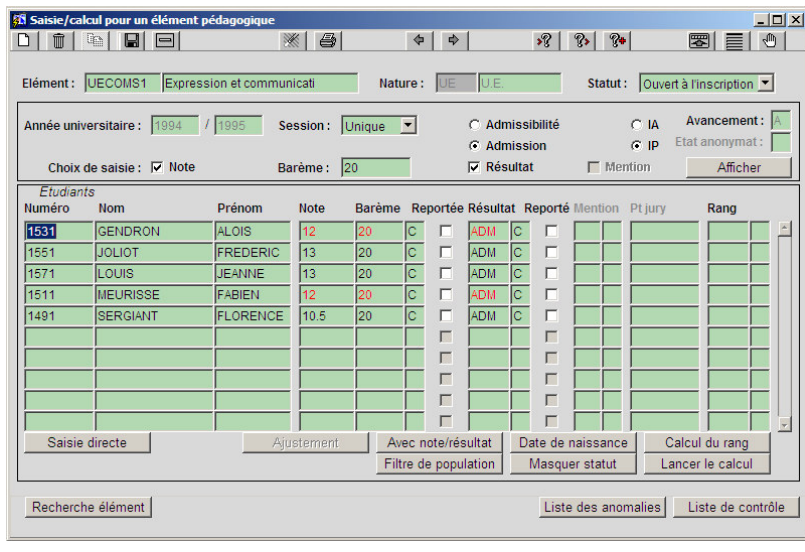

Lorsque la note et/ou le résultat sont issus d'une recherche de meilleure note, ces deux champs apparaissent en rouge.

▲ Pour rappel : la recherche du meilleur couple note / résultat est faite lorsque l'indicateur Meilleure note est coché pour l'élément pédagogique dans ses Modalités de Collecte.

▲ Principe de recherche du meilleur couple note / résultat : après calcul de la note et du

résultat directement obtenus pour l'année en cours, Apogée recherche dans les années antérieures l'existence de meilleurs couples note/résultat (recherche de meilleur résultat, si résultat identique, recherche de meilleure note).

Pour l'étudiant **Fabien MEURISSE** (1511), le résultat théorique obtenu directement avec ses notes aux épreuves de 1994 est 8 / AJ (moyenne des notes 11 et 5 aux deux épreuves). En 1993, il avait obtenu un résultat positif de 12 / ADM, c'est donc ce dernier résultat qui est mémorisé et identifié en rouge.

De la même façon, l'étudiant **Alois GENDRON** (1531) aurait dû obtenir 10.5 / ADM en 1994 (moyenne des notes 10 et 11 aux deux épreuves). En 1993, il avait aussi obtenu un résultat positif mais une meilleure note, 12 / ADM, c'est donc ce dernier résultat qui est mémorisé et identifié en rouge.

Le résultat obtenu en 1994 par l'étudiante **Florence SERGIANT** (1491) étant meilleur que son résultat précédent, il est conservé.

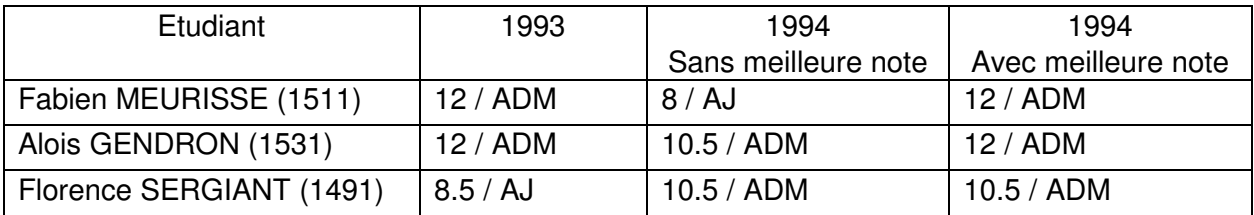

#### **B. ÉCRAN SAISIE INDIVIDUELLE**

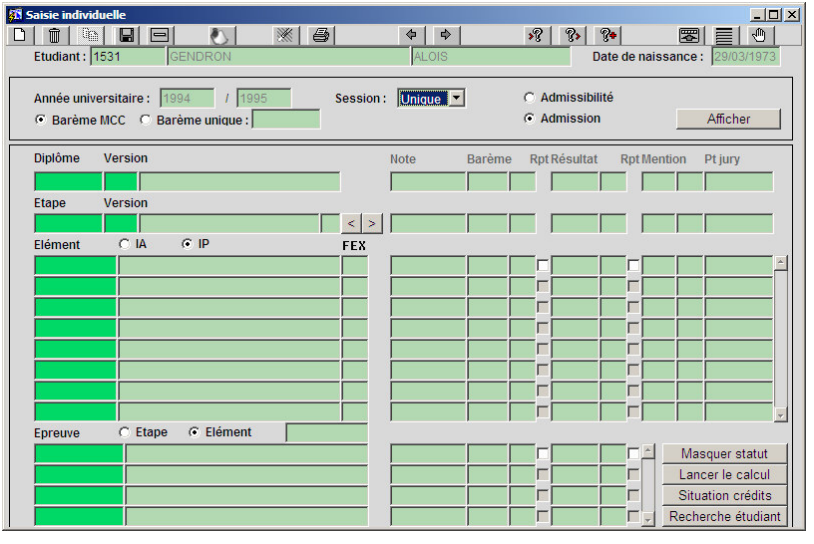

➨ *Sélectionner Saisie individuelle dans le menu Etudiant. Rechercher l'étudiant GENDRON Alois (1531).*

*Sélectionner Session Unique et cliquer sur Afficher pour obtenir les résultats de l'étudiant.*

La note et le résultat de cet étudiant pour l'élément pédagogique **UECOMS1** sont

affichés en rouge et au statut **C** car issus d'un calcul de meilleur couple note / résultat.

➨ *Saisir la note de 11/20 sur l'élément pédagogique UECOMS1.*

Lorsque la note et/ ou résultat d'un élément pédagogique sont modifiés manuellement après calcul, le statut de la note et/ou résultat passe à **M.** Comme il ne s'agit plus d'un couple note/résultat issu d'un calcul de « Meilleure note » l'affichage redevient normal.

▲ L'affichage en rouge des notes et résultats issus de recherche de meilleure note est identique dans les écrans suivants :

- $\Rightarrow$  Mise à jour en jury ou après jury des notes / résultats
- $\Rightarrow$  Saisie individuelle des notes et résultats sous anonymat
- $\Rightarrow$  Visualisation du détail du cursus d'un étudiant
- $\Rightarrow$  Détail du cursus interne du Dossier Etudiant
- ➨ *Sortir de l'écran sans valider la saisie.*

#### **C. ÉCRAN EDITION DE RELEVE DE NOTE**

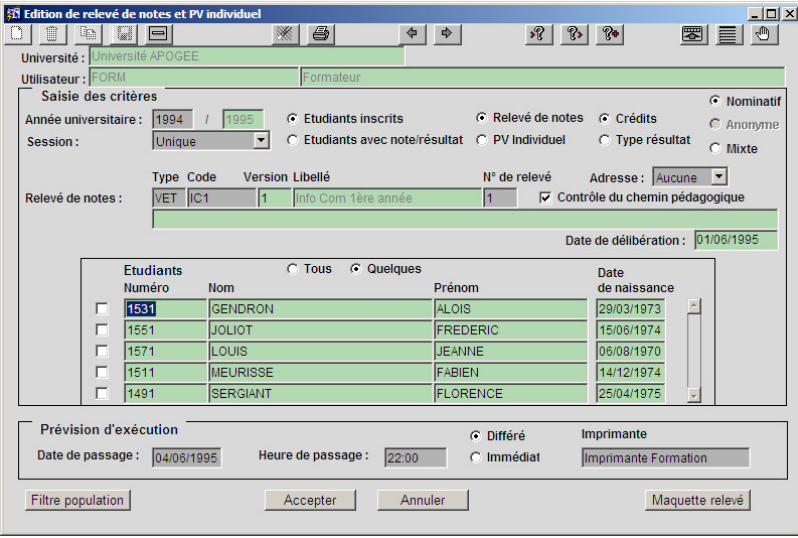

➨ *Sélectionner Edition de relevé de notes et PV individuel dans le menu Documentation.*

*Sélectionner l'année universitaire 1994/1995 et la session Unique. Sélectionner le relevé de notes n°1 pour VET IC1/1. Sélectionner l'édition pour Quelques étudiants et cocher les étudiants Fabien MEURISSE (1511), GENDRON Alois (1531) et Florence*

#### *SERGIANT (1491).*

#### *Sélectionner un passage Immédiat et Visualisation Windows.*

#### *Lancer la visualisation en cliquant sur le bouton Accepter.*

Dans les éditions de notes, les notes et résultats issus d'une recherche de meilleure note sont identifiés par un astérisque (\*) placé à côté et une note explicative en bas de page.

### **3.5 Calcul de note avec prise en compte d'une meilleure note/résultat : exercice**

- **A. ENONCE**
	- Les notes des épreuves évaluant les résultats des étudiants à l'élément pédagogique **UECOMS2** ont été saisies dans Apogée par les professeurs responsables.
	- Il est donc nécessaire de lancer le calcul pour cet élément pédagogique.

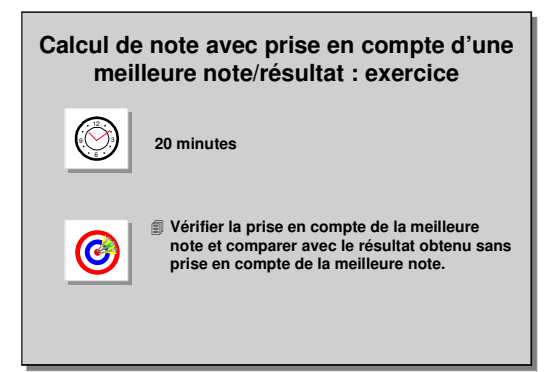

#### **B. CORRIGE**

- Avez-vous constaté que l'étudiant **Fabien MEURISSE** (1511) a bien conservé sa note obtenue en 1994 ?
- Avez-vous constaté que l'étudiant **Alois GENDRON** (1531) a bénéficié d'une recherche de meilleure note ? Il aurait dû obtenir 16 / AJAC et il récupère son résultat de l'année 1993 11,5 / ADM car la note est inférieure mais le résultat est meilleur.

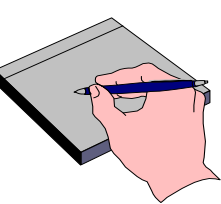

### **3.6 Calcul de note et résultat à une version d'étape : démonstration**

- Visualiser le détail des règles de calcul de note et résultat à la 1<sup>re</sup> année de DEUG Droit (**DDR1/971**).
- Lancer les calculs avec le paramétrage « Non calcul » sur la VET DDR1/971.
- Examiner le cas des étudiants suivants :
	- BACQUET ,BELOT, LEFORT.
	- BRIET : étape en dette
	- GARCIA : VAC sur l'élément UEDDRS1
	- LUCAS : élément en dette UEFDRS2
	- GUYOT : étudiant en réorientation après

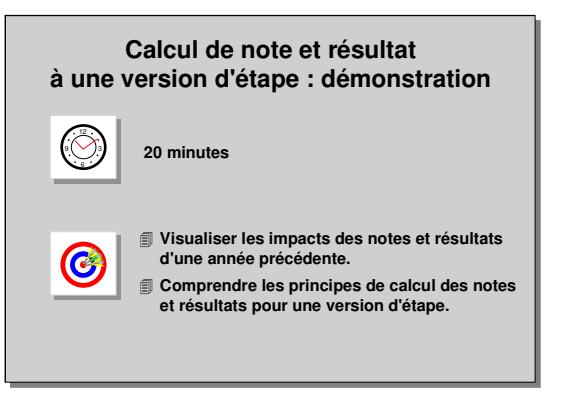

un premier semestre en première année de DEUG Eco-Gestion DECOG1/971.

 $\checkmark$  Consulter les liens de correspondance entre les UE du premier semestre de 1<sup>re</sup> année du DEUG Eco-Gestion et du DEUG de Droit.

#### **A. ÉCRAN SAISIE/CALCUL POUR UNE VERSION D'ETAPE**

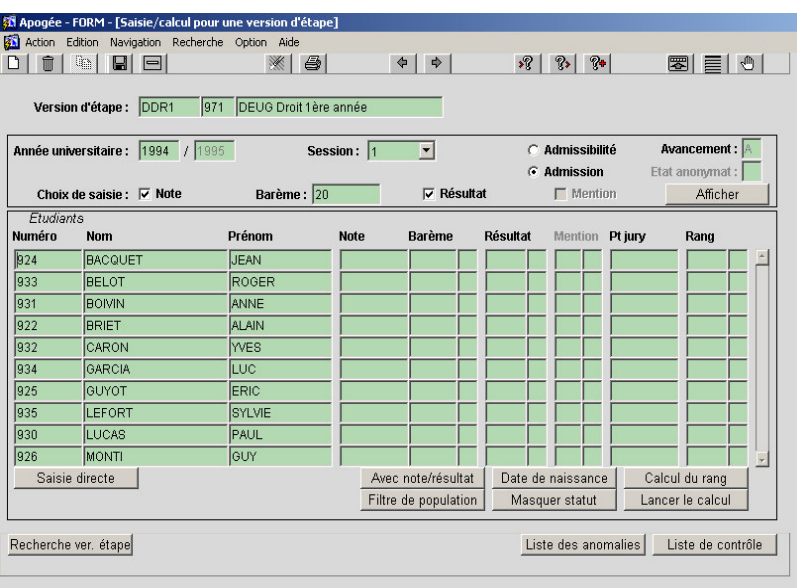

➨ *Sélectionner Saisie / Calcul par version d'étape dans le menu Note et résultat.*

*Rechercher l'étape de première année de DEUG Droit DDR1/971. Se placer en mode recherche (faire <F7>). Saisir le code de l'étape et faire <F8>.*

▲ Le calcul doit être effectué pour la session 1 et pour l'admission. La saisie de critères va permettre d'obtenir une liste d'étudiants qui

attendent des notes et/ou résultats pour cette période.

En cliquant sur *Afficher,* les étudiants inscrits à l'étape, ayant des inscriptions administratives en règle et non interdits d'examen s'affichent.

Les calculs pour une version d'étape ou une version de diplôme se déroulent de la même manière que pour les éléments. La liste des statuts des notes et résultats est la même.

L'état d'avancement des délibérations pour la version d'étape en session 1 est à **A** (Avant délibération). Cela signifie que les utilisateurs associés aux CTN responsables des éléments pourront consulter et mettre à jour les notes.

▲ Il est impossible de lancer un calcul si l'avancement est à **T** (Terminé).

➨ *Basculer vers le domaine Modalités de contrôle.*

*Sélectionner Version d'étape/Note dans le menu Règle de calcul Visualiser la règle de calcul de note et de résultat de la VET DDR1/971.*

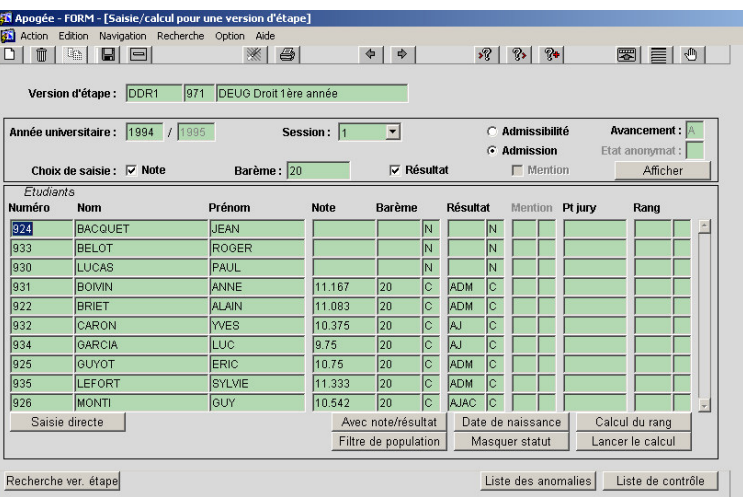

#### *Les règles de calcul de note et résultat ont le témoin Contrôle du chemin pédagogique actif.*

Cela signifie que la note et/ou le résultat de chaque objet manipulé (opérande) dans la règle ne sera utilisé que s'il existe :

- un lien SE descendant entre la VET (opéré) et chacun des opérandes,
- et soit une IP, soit une PRC sur l'opérande pour l'année en cours.
- ➨ *Basculer vers le domaine Résultats. Sélectionner Saisie / Calcul par version d'étape dans le menu Note et résultat.*
- ➨ *Cliquer sur le bouton Lancer le calcul*, (paramétrage « Non calcul » en cas de note et résultat manquant).

Le calcul est effectué en fonction de la configuration du paramétrage des règles de calcul de notes et de résultats, en cas de note de substitution.

L'ensemble des règles de calcul relatives à l'étape va être appliqué en cascade inverse.

**Exemple** : il existe deux épreuves *DRCONSTCC* et *DRCONSTEC*, qui portent des notes pour la session 1. Un premier calcul utilise ces notes pour déterminer la note à l'élément *DRCONST*; la note calculée est utilisée dans un second calcul de note à *UEFDRS2*; la note calculée est utilisée dans un troisième calcul de note à la version d'étape.

Apogée enchaîne les calculs successivement sur les différents niveaux identifiés (utilisés dans les règles de calcul) depuis le niveau bas jusqu'au niveau demandé (version d'étape dans la démonstration).

Les calculs sont lancés de la version d'étape et ils sont déclenchés à partir des extrémités de l'arborescence (cf l'arbre de calcul).

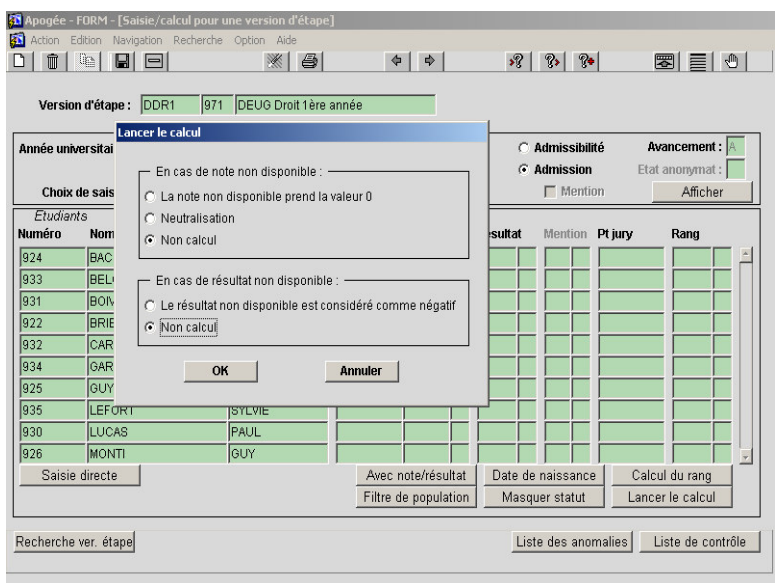

#### **Description du cas des étudiants suivants :**

• BACQUET : Non calcul car note manquante sur l'épreuve DRCONSTCC.

• LUCAS : Non calcul car note manquante sur tous les éléments sauf UEFDRS2 (élément en dette).

• BELOT : Non calcul car note manquante sur l'épreuve

#### DRCONSTCC.

- BRIET : inscrit en DDR2 avec une dette sur l'étape DDR1 (AJAC sur DDR1 en 93/94), calcul de l'étape en dette.
- GARCIA : VAC sur UEDDRS1.

➨ *Consulter la liste des étudiants en saisie de masse sur l'élément UEDDRS1, l'étudiant GARCIA n'apparaît pas car il a une PRC sur cet élément.*

• GUYOT : étudiant réorienté, les notes et résultats sont calculés en réutilisant les notes /résultats des éléments sources des liens de correspondance.

➨ *Visualiser les liens de correspondance dans le domaine Modalités de contrôle et le détail du cursus de l'étudiant dans l'écran Détail Cursus accessible par le menu Étudiant du domaine Résultats.*

- LEFORT : DIS sur UEFDRS2. La dispense est traitée en fonction de la configuration de paramétrage de la règle de calcul de note (note de substitution à 10).
- MONTI : 10.542 de moyenne et résultat AJAC (moyenne aux UEF inférieure à 10, mais la somme des coefficients obtenue est supérieure à 0.7).

➨ *Quitter l'écran en cliquant sur l'icône ou en utilisant le menu Action/Quitter.*

## **3.7 Calcul de notes et résultats à une version d'étape et de diplôme : exercice**

#### **A. ENONCE**

- Lancer le calcul des notes et résultats (paramètre Non calcul) à la version d'étape **DDR2/971** pour la session 1 admission.

Examiner les notes et résultats.

- Éditer les règles de calcul décrites dans le domaine Modalités de contrôle pour le diplôme DEUG de Droit (**DDR/971**).

#### **B. CORRIGE**

- Avez-vous examiné les résultats de la VET DDR2/971 ?
- Avez-vous édité les règles de calcul de notes et résultats pour le diplôme DDR/971 ?

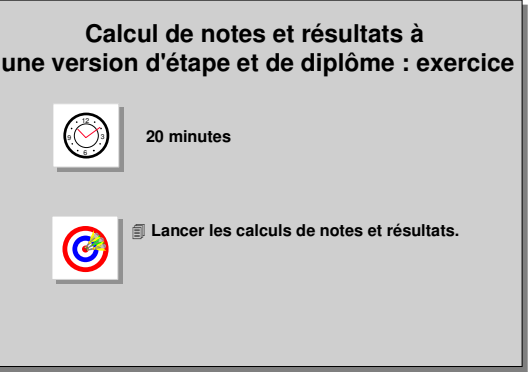

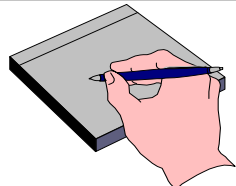

## **3.8 Modifications de notes : démonstration**

- Modifier la note de l'étudiant **CARON** à l'élément **UEMDRS1** de la VET **DDR1/971** en remplaçant la note calculée 8 par la note 10 en saisie de masse. Relancer le calcul au niveau de la VET.
- Suite à une erreur de saisie, il faut modifier la note d'admission en session 1 à l'élément **DRCIV1** pour l'étudiant **MONTI** Utiliser la saisie individuelle pour corriger la valeur de cette note et relancer le calcul.

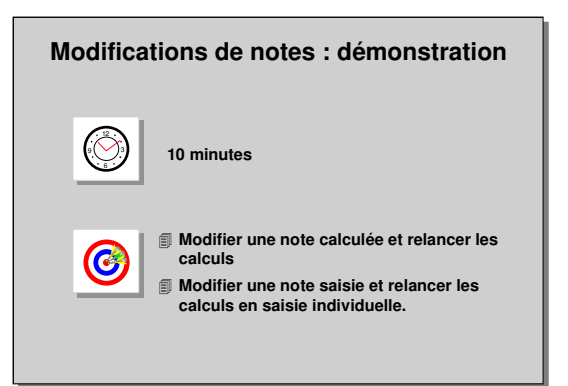

#### **A. ÉCRAN SAISIE/CALCUL POUR UN ELEMENT PEDAGOGIQUE**

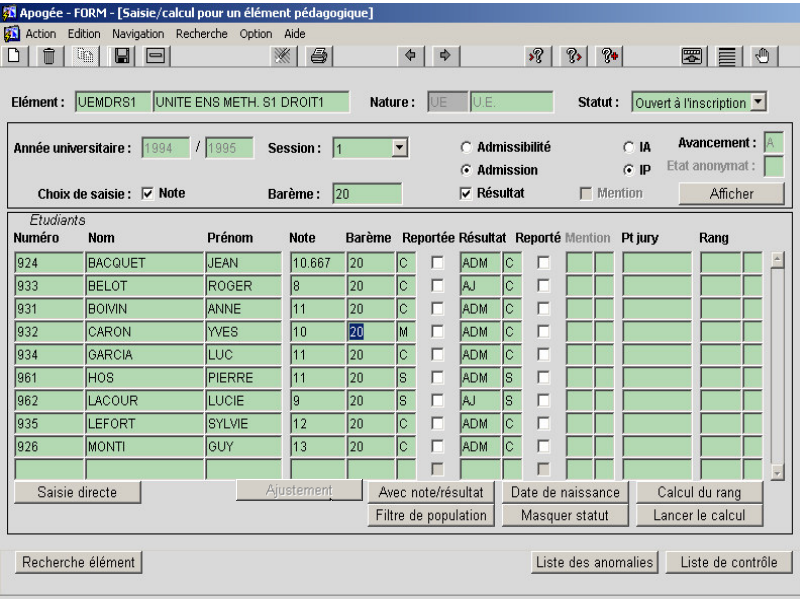

➨ *Sélectionner Saisie/calcul par élément pédagogique dans le menu Note et résultat.*

*Rechercher l'élément UEMDRS1 en session 1 et admission puis cliquer sur Afficher.*

*Effacer la note de l'étudiant CARON et la remplacer par la valeur 10 : le statut de cette dernière passe de C à M*

Dans le cas de modification de note ou résultat à un niveau

inférieur, il faut toujours penser à relancer le calcul au niveau supérieur pour prendre en compte la modification.

#### ➨ *Sélectionner Saisie/Calcul par version d'étape et relancer le calcul avec le paramétrage « Non calcul ».*

La note saisie l'emporte sur le calcul : la valeur 10 est prise en compte dans le nouveau calcul de la VET et la note calculée à partir des éléments fils de la liste LUEMDRS1.

Le résultat pour CARON est maintenant ADM.

#### **B. ÉCRAN SAISIE INDIVIDUELLE**

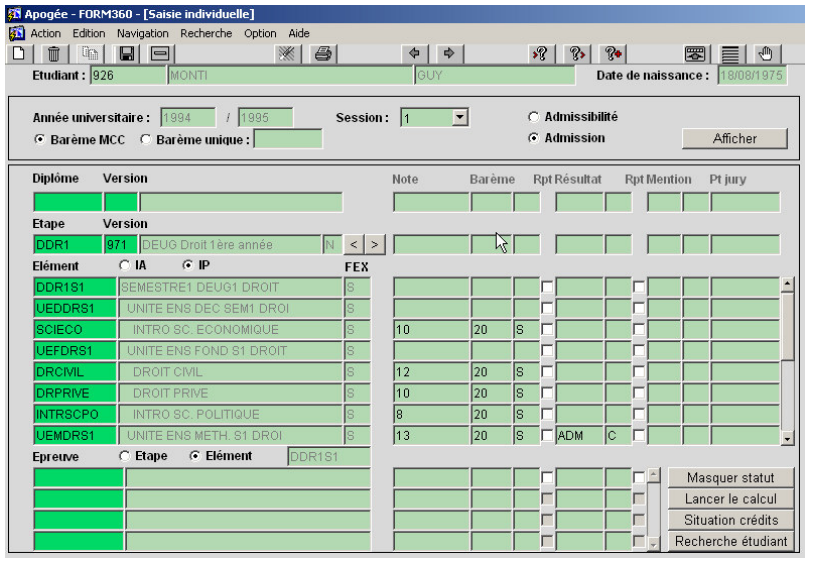

➨ *Sélectionner Saisie individuelle dans le menu Étudiant.*

*Saisir le code (926) de l'étudiant MONTI et faire <F8> pour lancer la recherche.*

*Sélectionner Session 1 et Admission puis faire Afficher.*

Les critères d'affichage des informations sont fonction de la session, l'admission ou l'admissibilité pour l'année courante.

#### **Affichage des versions de diplôme et versions d'étape**

En cliquant sur le bouton *Afficher* l'ensemble des versions de diplôme et versions d'étape auxquelles l'étudiant est inscrit pour l'année universitaire courante s'affiche.

S'il est inscrit à plusieurs versions d'étape, il est possible de visualiser l'ensemble de ses notes en utilisant les flèches à droite de la version d'étape.

#### **Radio bouton IA et IP**

- *Si l'étudiant a fait une IA et une IP (ou seulement une IP dans le cas des étapes en dette ou en crédit) :*

• cocher IA permet d'afficher tous les éléments de la version d'étape sur lesquels une IP a été faite ou les éléments sans IP, mais sur lesquels une note et/ou un résultat a été saisi.

• cocher IP permet d'afficher tous les éléments de la version d'étape sur lesquels une IP existe au titre de cette version d'étape.

- *Si l'étudiant a fait une IA sans IP :* ▲Déconseillé

• cocher IA permet d'afficher tous les éléments de la version d'étape du contexte sur lesquels l'étudiant a une note ou un résultat.

• cocher IP n'affiche aucun élément.

#### **Affichage des éléments**

Pour une étape donnée, l'ensemble des éléments attendant une note ou un résultat s'affiche par ordre alphabétique.

#### **Affichage des épreuves**

Il est possible d'afficher les épreuves liées à la version d'étape ou associées à l'élément pédagogique courant.

- Pour faire apparaître les épreuves liées à un élément, cliquer sur le code de l'élément souhaité, sélectionner le bouton radio *Élément*. L'ensemble des épreuves liées à cet élément pour la session courante apparaît.
- Pour faire apparaître la totalité des épreuves pour l'étape, sélectionner le bouton radio *Étape*.

#### ➨ *Saisir la note 13 pour l'élément DRCIV1 et relancer le calcul. Répondre OK au premier message afin de valider la modification.*

*Choisir les paramètres Non calcul en cas de note ou de résultat manquant.*

*L'étudiant a un résultat ADM, car la moyenne aux UEF est supérieure à 10.*

Si vous souhaitez supprimer la ligne créée, effacer la note, un traitement automatique supprimera la ligne pendant la nuit.

En saisie individuelle, Apogée enchaîne successivement et systématiquement les calculs sur tous les niveaux depuis le niveau bas jusqu'à la version de diplôme.

#### ➨ *Quitter l'écran en cliquant sur l'icône ou en utilisant le menu Action/Quitter.*

En cas de division par zéro, Apogée affiche le message « Echec calcul de note pour l'étudiant n°, division par zéro. Continuer ? » On peut continuer à dérouler le calcul en validant le message avec le bouton *OK ou* arrêter le calcul en validant le message avec le bouton *Annuler.*

## **3.9 Calcul individuel, modification de notes : exercice**

#### **A. ENONCE**

- Examiner le cas de BRIET inscrit en DDR2 avec l'étape DDR1 en dette, lancer le calcul (paramètre : Non calcul) en saisie individuelle et consulter ses résultats sur les 2 étapes.
- Suite à la vérification des notes de la version d'étape **DDR2/971**, deuxième niveau du DEUG de Droit, modifier les notes suivantes en saisie individuelle et relancer les calculs :

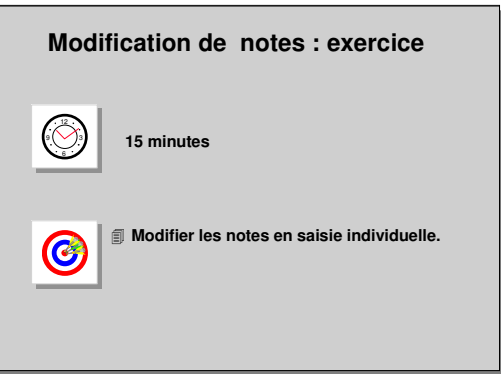

- 15/20 à **ALLDR2** pour **HENOT** (927) au lieu de DEF,
- 12/20 à **INFODR2** pour **LUCAS** (930) au lieu de 2/20.

#### **B. CORRIGE**

- Avez-vous remarqué que les éléments affichés pour DDR1/971 sont ceux correspondants à la dette de l'étudiant BRIET?
- Avez-vous remarqué que, pour LUCAS, la 1 ère VET affichée est DDR1 étape en dette ?
- Avez-vous modifié les notes des 2 étudiants et relancé les calculs ?
	- HENOT : note 11.042, résultat ADM à la VET
	- LUCAS : note 10.958, résultat ADM à la VET.

### **3.10 Calcul des notes et résultats en différé : démonstration**

Les notes des éléments constitutifs du diplôme **LIANG** ont été saisies pour la session 1 d'admission.

Pour gagner du temps, le calcul de notes et résultats doit être lancé en traitement différé.

- Consulter en saisie individuelle les étudiants **632** , **635**… et constater que ces étudiants ont des notes sur les éléments et épreuves mais pas sur la version d'étape. Les résultats n'ont pas encore été calculés.

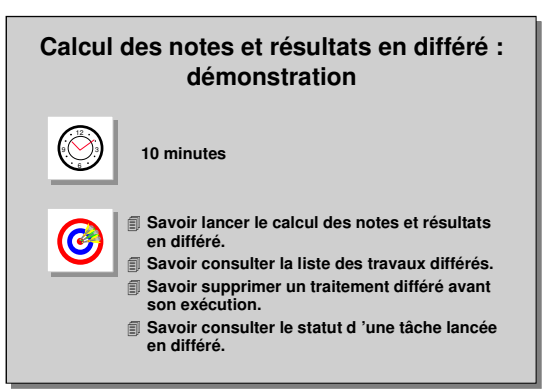

- Lancer le calcul des notes et résultats en différé sur la VET **LIANG1**, session 1, admission.
- Consulter l'écran de la liste des travaux différés et visualiser la ligne correspondant au traitement lancé.
- Lorsque l'état du traitement est terminé, consulter en saisie individuelle les étudiants cités et constater le changement.

#### **A. ÉCRAN CALCUL DE NOTES ET RESULTATS**

➨ *Consulter l'écran de Saisie individuelle pour les étudiants 632, 635. Pour ces étudiants des notes ont été saisies, cependant les notes et résultats n'ont pas encore été calculés.*

*Sélectionner Calcul des notes et résultats dans le menu Administration. Saisir la version d'étape LIANG1.*

*Cliquer sur Afficher pour visualiser les étudiants concernés par la version d'étape sélectionnée, pour la session 1, Admission.*

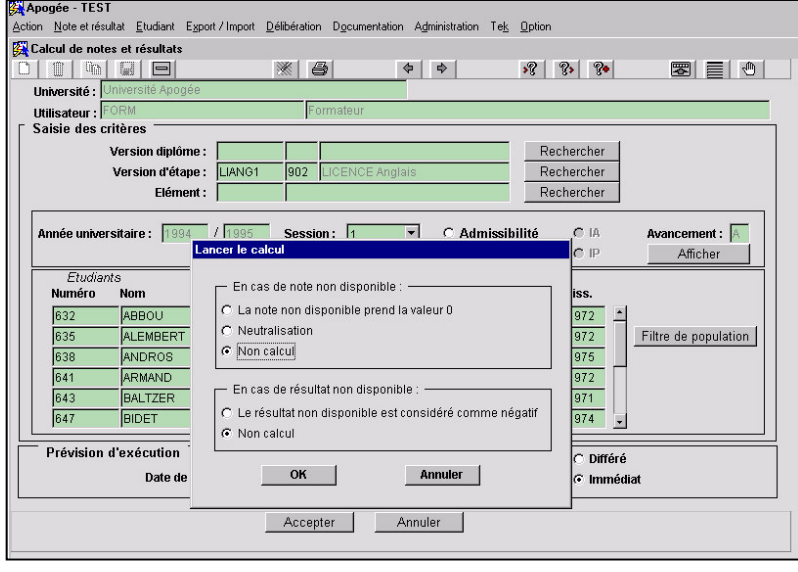

➨ *Cliquer sur Immédiat puis sur Accepter, pour lancer le traitement immédiatement.*

*La fenêtre Lancer calcul est identique à celle du lancement du calcul dans les écrans de saisie de masse : choisir Note non disponible prend la valeur 0, le résultat non disponible est considéré comme négatif.*

**Le traitement de calcul**

**des notes et résultats** permet d'effectuer le calcul des notes et résultats des versions de diplôme, d'étape ou des éléments pédagogiques.

La demande de traitement est insérée dans la liste des **traitements différés** et le traitement sera exécuté à date et heure demandées permettant au poste de continuer à travailler.

**Deux modes de lancement sont possibles :**

- *Calcul immédiat* : la date et l'heure n'ont pas lieu d'être renseignées, puisque le traitement sera effectué « immédiatement » lors de la prochaine prise en compte des travaux différés, soit quelques minutes après la demande (en fonction des travaux différés déjà en attente).
- *Calcul différé* : la date et l'heure doivent être saisies, le travail sera exécuté au moment choisi par l'utilisateur. Le calcul se comporte comme le calcul en saisie/calcul de masse lancé pour une version de diplôme, d'étape ou un élément pédagogique.

Les informations disponibles sur l'écran choix de la session, admission ou admissibilité, choix de l'affichage des étudiants d'après l'IA ou l'IP, et la possibilité d'utiliser un filtre de population pour la sélection des étudiants, l'état d'avancement de la session, sont les mêmes informations que celles utilisées dans les écrans de saisie de masse pour le calcul en direct.

#### ➨*Sélectionner Liste des travaux différés dans le menu Administration*

#### **B. ÉCRAN LISTE DES TRAVAUX DIFFERES**

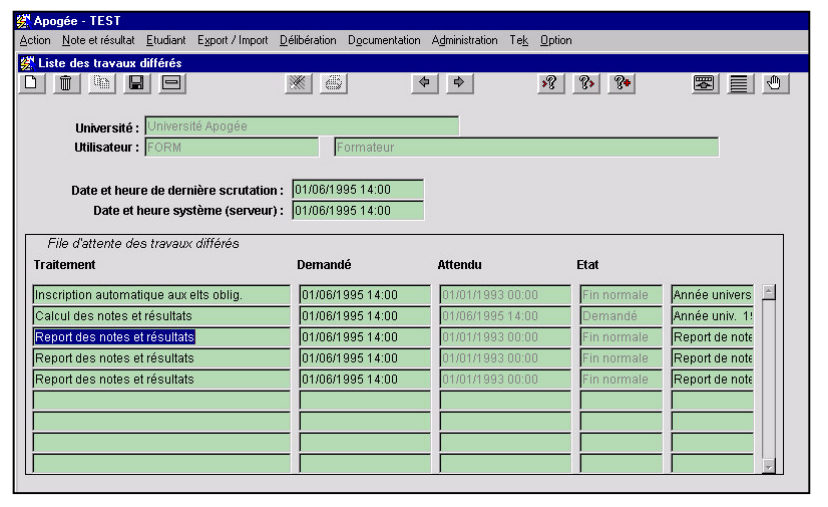

Il permet de suivre et de contrôler l'exécution du traitement différé de calcul des notes et résultats.

*Traitement :* nom du traitement, dans la démonstration : "Calcul des notes et résultats".

*Demandé, Attendu* **:** dates et heures du lancement et de l'exécution prévue.

*Etat* : indique l'état du travail demandé et peut prendre les valeurs :

- **Demandé :** le traitement est en attente de lancement, il peut encore être supprimé par l'icône Poubelle.
- **En exécution :** le traitement est en cours, il ne peut plus être supprimé.
- **Fin normale :** le traitement s'est correctement terminé.
- **Anomalie détectée** : le traitement ne s'est pas terminé correctement : voir la liste des messages des travaux différés.

*Un commentaire* permettant d'identifier deux lancements de même libellé au même moment (ex : année universitaire, la session, admission, le type d'objet VDI, le code LIANG1, la version ...)

▲ **Lorsqu'une anomalie est détectée, les calculs sont effectués jusqu'au bout**. L'état du traitement dans la liste des travaux différés indique: **Anomalies détectées.**

▲ Lorsque le calcul est lancé en différé, l'utilisateur doit vérifier qu'il est correctement effectué avant d'utiliser les notes et résultats issus du calcul.

#### ➨ *Sélectionner Liste des messages des travaux différés dans le menu Administration*

#### **C. ÉCRAN LISTE DES MESSAGES DES TRAVAUX DIFFERES**

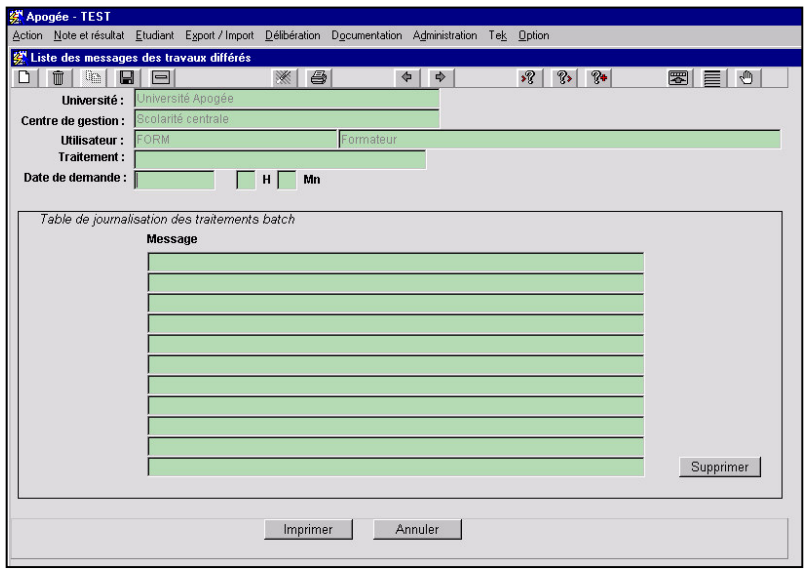

Cet écran est spécifique au domaine résultat et au traitement de calcul des notes et résultats en différé.

Il permet de visualiser/ imprimer/supprimer les messages

éventuellement survenus lors des calculs de notes et résultats effectués en différé.

La nature des messages est identique à celle des messages qui s'affichent lors du lancement des

calculs en direct, si des problèmes étaient rencontrés pendant les calculs successifs liés à l'arborescence de l'objet concerné.

▲**L'utilisateur doit consulter les messages, identifier et corriger le ou les anomalies, et relancer le calcul.**

#### **D. ÉCRAN SAISIE INDIVIDUELLE**

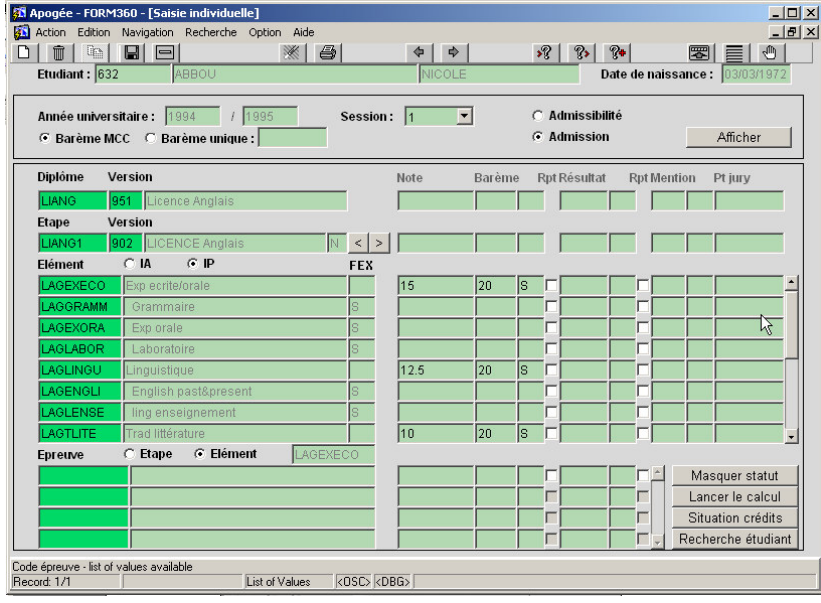

#### ➨ *Sélectionner Saisie individuelle dans le menu Étudiant.*

*Saisir le code (632) de l'étudiante et faire <F8> pour lancer la recherche.*

*Sélectionner Session 1 et Admission.*

#### *Cliquer sur le bouton Afficher.*

Les versions de diplôme et versions d'étape auxquelles l'étudiant est inscrit pour l'année universitaire courante s'affichent.

S'il est inscrit à plusieurs versions d'étape, il est possible de visualiser les notes respectives en utilisant les flèches à droite de la version d'étape.

Pour la version d'étape affichée, les éléments attendant une note ou un résultat s'affichent. Il est possible soit d'afficher toutes les épreuves de la version d'étape ou celles associées à l'élément pédagogique courant. Pour faire apparaître :

- les épreuves liées à un élément : activer le champ du code de l'élément souhaité, sélectionner le bouton radio *Élément*. Les épreuves liées à cet élément pour la session courante apparaissent.
- la totalité des épreuves pour l'étape : sélectionner le bouton radio *Étape*.